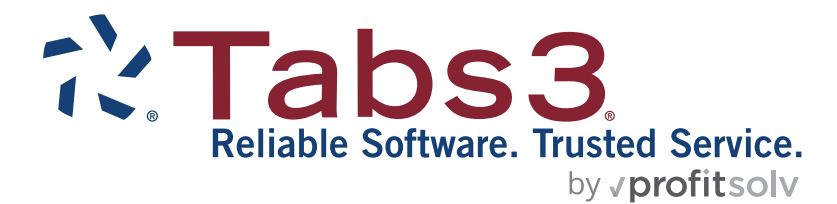

# Tabs3 General Ledger Custom Report Writer Manual

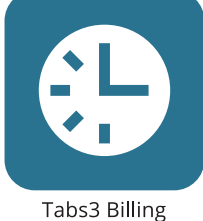

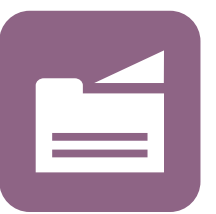

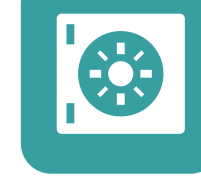

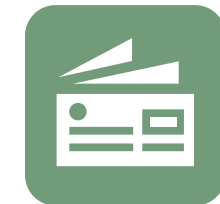

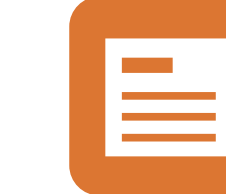

PracticeMaster

**Trust Accounting** 

Accounts Payable

General Ledger

#### **TABS3.COM**

#### **Tabs3 General Ledger Custom Report Writer Manual**

Copyright © 1989-2025

Software Technology, LLC 1621 Cushman Drive Lincoln, NE 68512 (402) 423-1440 **[Tabs3.com](https://www.tabs3.com/)**

Tabs3, PracticeMaster, Tabs3Pay, and the "pinwheel" symbol ( $\hat{\cdot}$ ) are registered trademarks of Software Technology, LLC.

Version 17 (Friday, March 7, 2025)

## **Table of Contents**

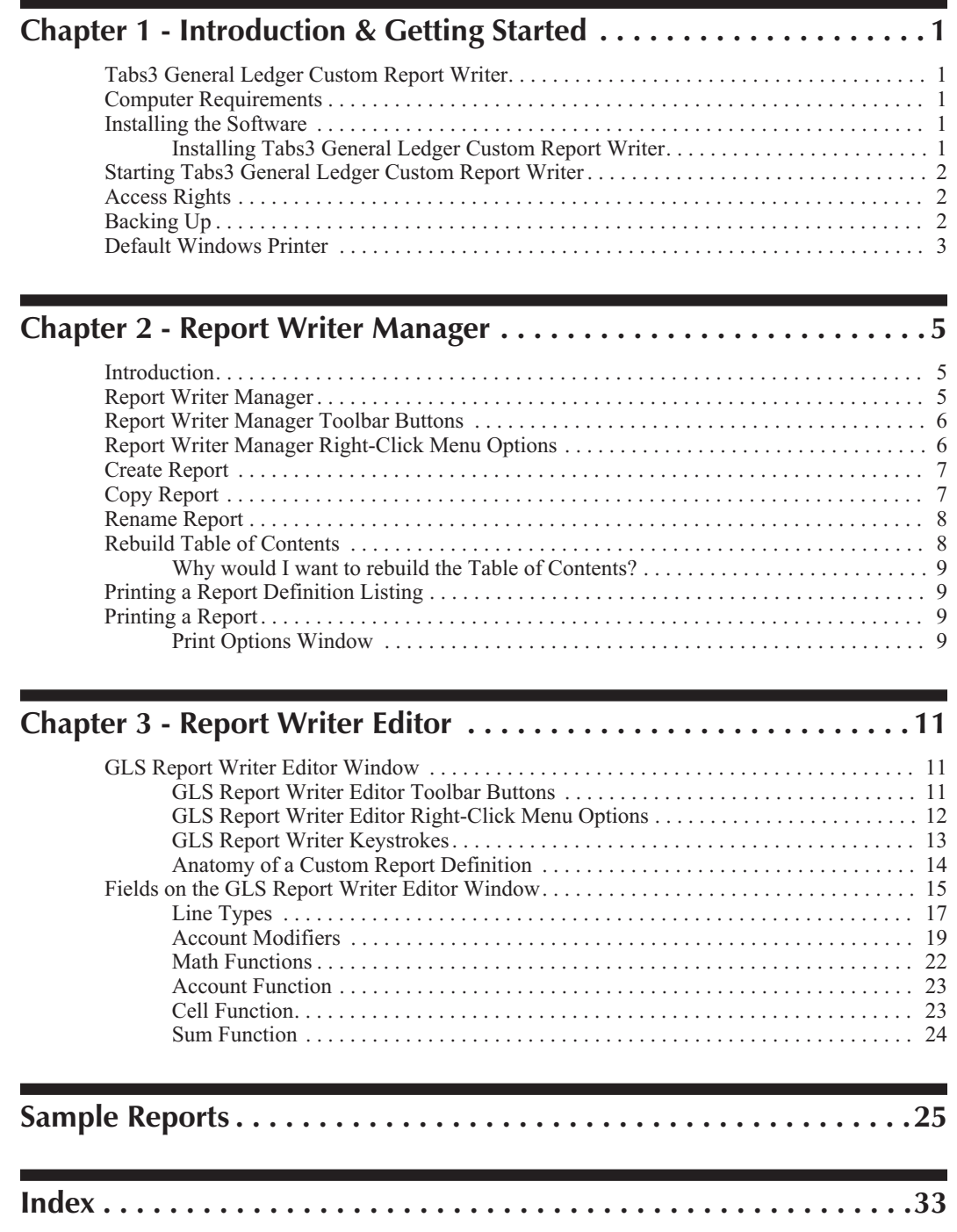

## <span id="page-4-0"></span>**Chapter 1 Introduction & Getting Started**

#### **Tabs3 General Ledger Custom Report Writer**

The Tabs3 General Ledger Custom Report Writer is an optional add-on software module to be used with Tabs3 General Ledger Software to create and print reports based on user-defined formulas. Balances from detail and total balance sheet accounts and MTD, QTD and YTD balances from detail and total income statement accounts can be used in formulas. It allows you to create a Statement of Cash Flow for FASB 95 requirements. It is also ideal for creating the following analysis reports: Current Ratio Analysis, Working Capital, Return of Owner's Equity Ratio, Cash Flow to Current Liability Ratio and more.

#### **Computer Requirements**

To use the Tabs3 General Ledger Custom Report Writer, the following is required:

- □ Tabs3 General Ledger Software (GLS) Version 17
- □ 1 MB of free hard disk space.

#### **Installing the Software**

**Note:** The Tabs3 General Ledger Custom Report Writer is accessed via the GLS **Reports** menu. Install the Tabs3 General Ledger Custom Report Writer at the same time as GLS.

**Note:** The Tabs3 General Ledger Custom Report Writer must be installed in the same directory as GLS.

#### **Installing Tabs3 General Ledger Custom Report Writer**

The software is provided on a CD and must be installed to a hard disk *(if it has not already been installed).*

#### **To install Tabs3 General Ledger Custom Report Writer on your hard disk:**

- 1. Insert the CD into your CD drive.
- 2. A CD Browser program will automatically start.

**Note:** If the CD Autorun feature is disabled, click the **Start** button, and then click **Run**. Click the **Browse** button and navigate to the CD drive. Double-click the **LAUNCH.EXE** file. Click **OK**.

- <span id="page-5-0"></span>3. Select the appropriate menu option depending on whether you are installing full working versions or trial versions.
- 4. Follow the on-screen instructions to install the software. From the checklist of products, select **System Configuration**, **General Ledger**, **General Ledger Report Writer**, and any other software you would like installed.

#### **Starting Tabs3 General Ledger Custom Report Writer**

To start the Tabs3 General Ledger Custom Report Writer, you must first start the Tabs3 General Ledger Software. From the GLS menu bar, point to the **Reports** menu and then select **Report Writer**. If the Tabs3 General Ledger Custom Report Writer has not been installed, the **Report Writer** menu option will be dimmed.

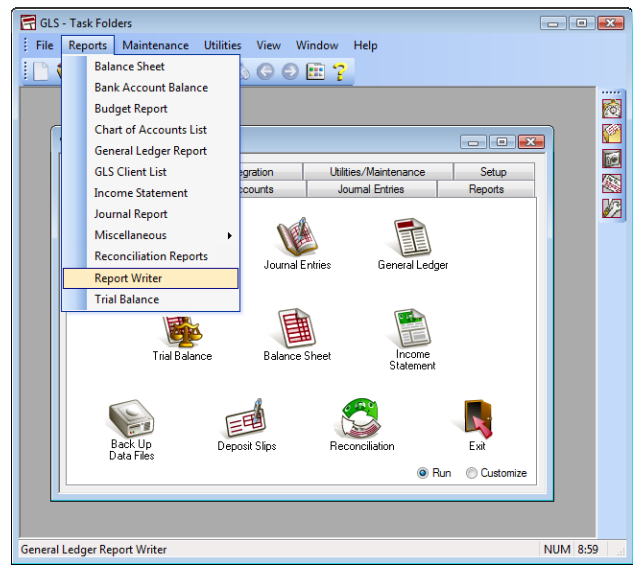

Fig. 1-1, Menu Options Used to Start the Tabs3 General Ledger Custom Report Writer

Once the Report Writer has been started, the GLS Report Writer Manager window will be displayed *(page [5\)](#page-8-0)*.

#### **Access Rights**

System security is implemented by defining access rights and passwords using the System Configuration program. System security consists of defining user records and access profiles, and then assigning one or more access profiles to each user. Access rights are defined for each access profile level whereas passwords are optionally defined for each user. Members of the Manager access profile have access rights to all programs in the software. If a user is assigned access rights to Report Writer in GLS, the user will have access to all functions in Report Writer.

### **Backing Up**

To guard against loss of data, backup copies of your data should be made and stored in a safe location. It is your responsibility to establish adequate and frequent backup procedures. Your reseller or computer dealer can assist you with this task.

<span id="page-6-0"></span>**Note:** The Back Up Data Files program provided with GLS backs up the Report Writer data files.

All Tabs3 General Ledger Custom Report Writer definition files end with the file extension of "GRW" (i.e, \*.GRW).

The only other Tabs3 General Ledger Custom Report Writer data file is the table of contents file. The Rebuild Table of Contents program *(page [8\)](#page-11-0)* can be used to recreate the table of contents file. The table of contents file is named:

GLRWDEF.TOC

#### **Default Windows Printer**

The software can print to any installed Windows printer. Each time a report is generated, the Windows printer selected is saved as the default Windows report printer.

Complete details regarding Print Setup can be found in Help and the System Configuration manual.

**Note:** The **Use Commas in All Numeric Fields** check box in the Advanced Printing Features of Print Setup is not used by Tabs3 General Ledger Custom Report Writer. Instead, the use of commas is controlled by the **Use commas in dollar amounts** check box on the Edit GLS Client window.

# <span id="page-8-0"></span>**Chapter 2 Report Writer Manager**

#### **Introduction**

Tabs3 General Ledger Custom Report Writer lets you create **definitions** for custom reports. Definitions include the instructions that are used to create reports and forms. Report writer definitions are defined in the Report Writer window *(Chapter 3)*. Once defined, these definitions can be used to generate reports. Report writer definitions end in \*.GRW. All definitions are stored in the working directory and are shown in the Report Writer Manager.

#### **Report Writer Manager**

The GLS Report Writer Manager is used to work with GLS Report Writer custom report definitions. You can print reports as well as create, modify, delete, copy and rename GLS custom report definitions. This window includes a list of custom reports which is also referred to as the Table of Contents. You can use the PgUp, PgDn, Up-Arrow, Down-Arrow, Home and End keystrokes as well as the scroll bars to scroll through the Table of Contents.

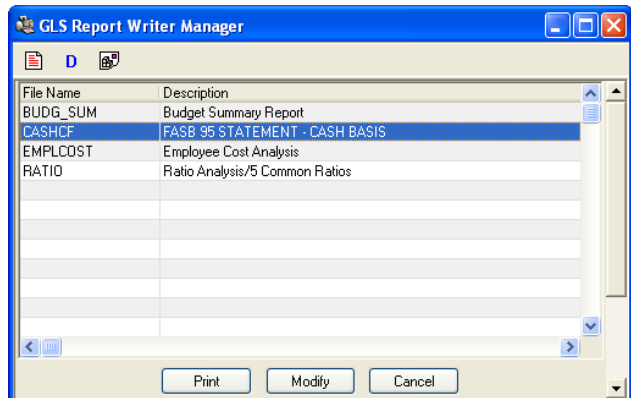

Fig. 2-1, GLS Report Writer Manager window

Activities are accessed by highlighting the desired report and then using the buttons at the bottom of the window, the toolbar buttons, or the right-click menu options.

The following buttons are available at the bottom of the window:

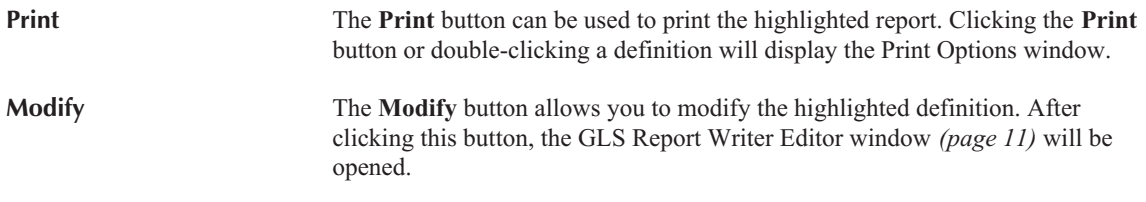

### <span id="page-9-0"></span>**Report Writer Manager Toolbar Buttons**

The following toolbar buttons are available in the Report Writer Manager.

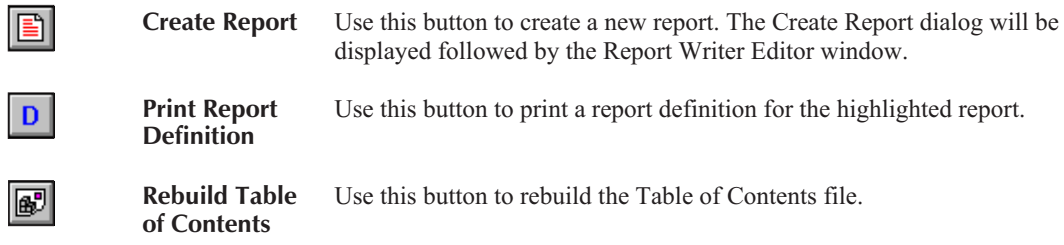

### **Report Writer Manager Right-Click Menu Options**

The following right-click menu options are available when right-clicking in the GLS Report Writer Manager window:

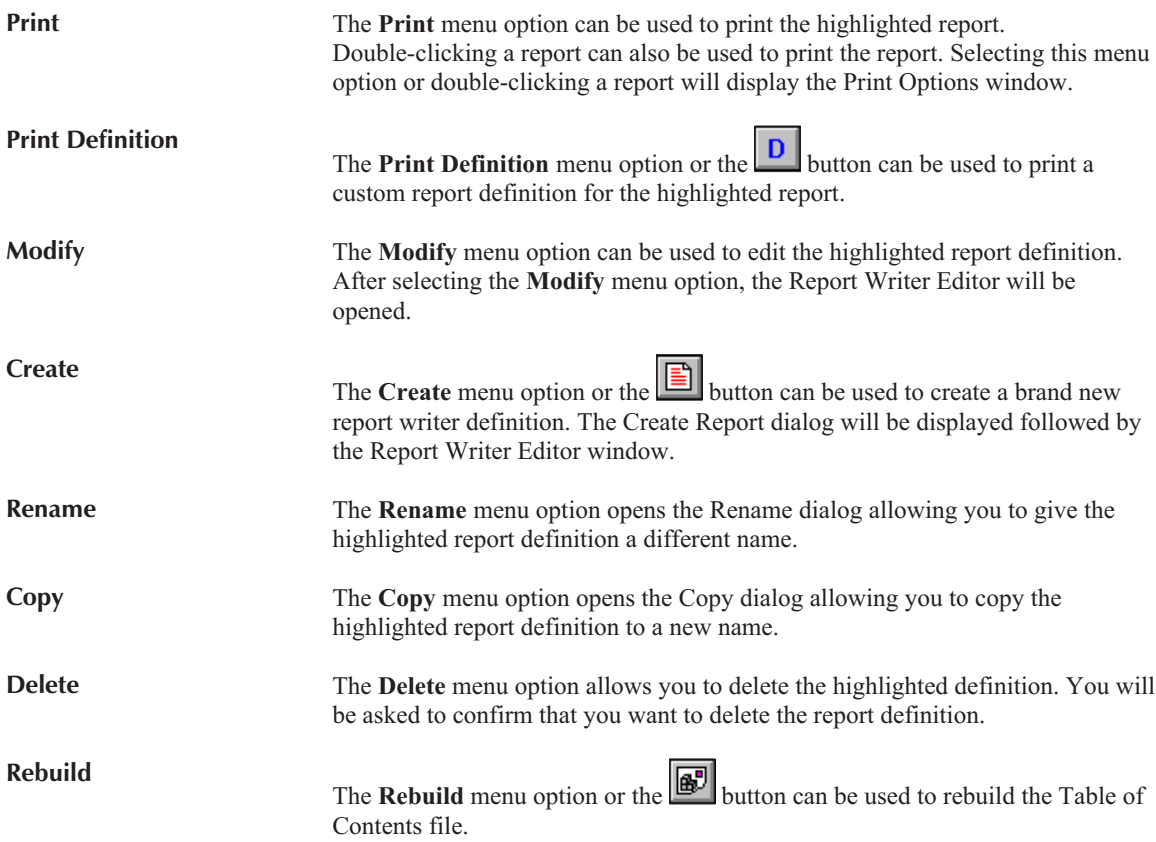

#### <span id="page-10-0"></span>**Create Report**

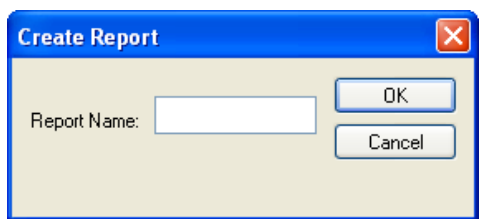

The Create Report dialog box is displayed after selecting the

button or selecting the **Create** right-click menu option in the GLS Report Writer Manager window. This dialog box allows you to specify a file name for the custom report definition. The Report Name specified is shown as the File Name in the table of contents.

Fig. 2-2, Create Report dialog box

**Report Name** Maximum of 8 characters. Report Names can consist of letters, numbers, and the underscore character. You cannot specify a Report Name that already exists. **Note:** All report writer definitions are saved with an extension of "GRW" (i.e., "\*.GRW"). **Note:** The custom report definitions are saved in the program directory, not the GLS client's data directory. Therefore, if the GLS data files reside in a different directory than the program files, backing up the files in the GLS data directory will not back up the GLS Report Writer definition file. The built-in Back Up Data Files program backs up all GLS custom report definitions and the table of contents file.

Once you have entered the **New Name**, click **OK** to create the report. The GLS Report Writer Editor window will be displayed allowing you to define the custom report definition.

The **Cancel** button will close the Create Report dialog and return to the GLS Report Writer Manager without creating the definition.

**Note:** If you want to use an existing report definition as a basis for the new report, cancel this window and use the **Copy** right-click menu option instead.

#### **Copy Report**

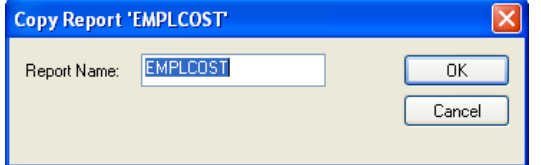

Fig. 2-3, Copy Report dialog box

The Copy Report dialog box is displayed after highlighting the report you want to copy in the GLS Report Writer Manager window and then selecting the

button or right-clicking and selecting the **Copy** right-click menu option. This dialog box allows you to specify a file name for the new custom report definition. The Report Name specified is shown as the File Name in the table of contents.

**Report Name** Maximum of 8 characters. Report Names can consist of letters, numbers, and the underscore character. You cannot specify a Report Name that already exists.

> **Note:** All report writer definitions are saved with an extension of "GRW" (i.e., "\*.GRW").

<span id="page-11-0"></span>**Note:** The custom report definitions are saved in the program directory, not the GLS client's data directory. Therefore, if the GLS data files reside in a different directory than the program files, backing up the files in the GLS data directory will not back up the GLS Report Writer definition file. The built-in Back Up Data Files program backs up all GLS custom report definitions and the table of contents file.

Once you have entered the **Report Name**, click **OK** to create the report. The GLS Report Writer Editor window will be displayed allowing you to edit the custom report definition.

The **Cancel** button will close the Copy Report dialog and return to the GLS Report Writer Manager without creating the duplicate definition.

#### **Rename Report**

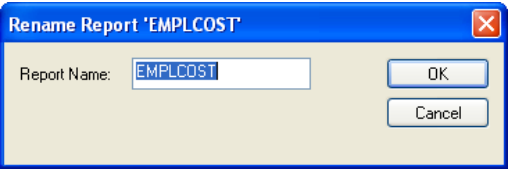

Fig. 2-2, Rename Report dialog box

The Rename Report dialog box is displayed after selecting the **Rename** right-click menu option in the GLS Report Writer Manager window. This dialog box allows you to specify a new file name for the custom report definition. The Report Name specified is shown as the File Name in the table of contents.

**Report Name** Maximum of 8 characters. Report Names can consist of letters, numbers, and the underscore character. You cannot specify a Report Name that already exists.

> **Note:** All report writer definitions are saved with an extension of "GRW" (i.e., "\*.GRW").

Once you have entered the **New Name**, click **OK** to rename the report.

The **Cancel** button will close the Rename Report dialog without renaming the definition.

#### **Rebuild Table of Contents**

The **GLS Report Writer Table of Contents** is a list of GLS Report Writer custom report definitions shown in the GLS Report Writer Manager. The file name and description is shown for each custom report definition in the list. The GLS Report Writer Manager Table of Contents file is named GLRWDEF.TOC and is located in the program directory. GLS Report Writer definitions are shown in alphabetical order by file name.

This file may need to be rebuilt if report definitions are manually added or deleted via the operating system.

To rebuild the Table of Contents, click the **button** or right-click anywhere in the Report Writer Manager window and select the **Rebuild** menu option.

The rebuild process deletes the current Table of Contents file and recreates a new one based on the report writer definitions found in the program directory (\*.GRW). The rebuild process retrieves the definition name and description. This process takes a matter of seconds to complete and cannot be aborted once started. Running this program does not delete any data. It can be run multiple times without having any adverse effect.

#### <span id="page-12-0"></span>**Why would I want to rebuild the Table of Contents?**

Typically, you shouldn't have to rebuild the Table of Contents. The most common reason for having to rebuild is when you receive a report definition from a third party. For example, if a reseller or consultant prepared definitions for your firm, the definitions would have to be copied to the program directory on your computer. Once transferred, in order to access the definitions via the Report Writer Manager, the definitions would have to be present in the Table of Contents file. In order for the new definitions to be shown in the Table of Contents on your computer, the table of contents must be rebuilt.

#### **Printing a Report Definition Listing**

Listings of report definitions can be printed.

#### **To print a Report Definition listing:**

From the Report Writer Manager, highlight the desired report definition and click the  $\Box$  button.

*...or...*

Right-click the desired report definition and select the **Print Definition** menu option.

#### **Printing a Report**

#### **To print a report:**

From the Report Writer Manager, highlight the desired report definition and click the **Print** button.

*...or...*

Right-click the desired report definition and select the **Print** menu option.

The Print Options window will be displayed.

#### **Print Options Window**

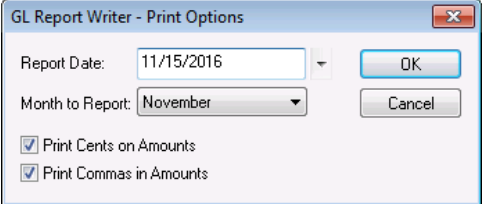

custom report definition is printed. This occurs when clicking the **Print** button in the GLS Report Writer window or when right-clicking a report in the GLS Report Writer window and selecting the **Print** menu option.

The Print Options window is displayed whenever a

Fig. 2-3, Print Options window

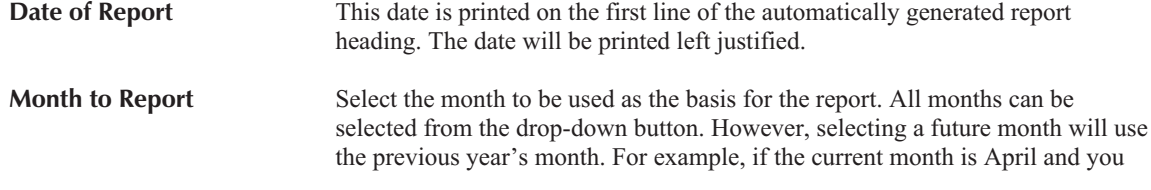

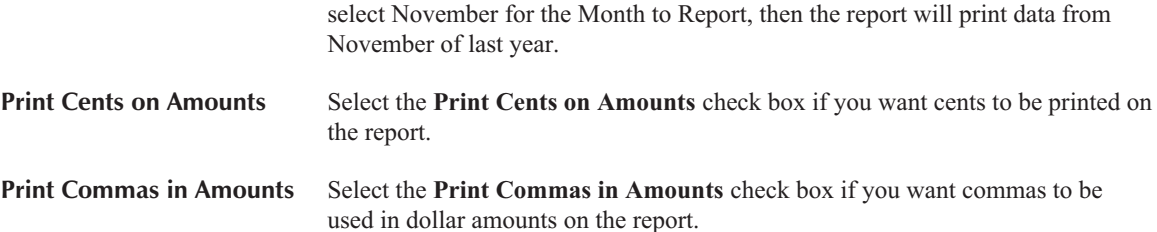

**Caution:** If you are using any "Total" accounts in your report, be sure you rerun the Balance Sheet or Income Statement for that period before running the GLS Report Writer report. Every time a Balance Sheet or Income Statement is run, the figures for the total accounts are saved. The Report Writer uses the total figures that were saved from the *last time* the Balance Sheet or Income Statement was run. For example, if you are running a GLS Report Writer report that uses total accounts for the current month, you must first run a Balance Sheet for the current month. Otherwise, if the last Balance Sheet that was run was for the previous month, the total figures for your GLS Report Writer report will use last month's total figures even though you selected to print the report for the current month.

If you are using "Budget" figure for total accounts in your report, be sure you rerun the Income Statement for that period with the Print Budgets check box selected before running the GLS Report Writer report.

If your report requires QTD figures from the Income Statement, you must run an Income Statement for the last month of that quarter before running the Report Writer report if you want the full quarter's figures.

**Note:** If you want your reports to print with cents or commas on them, you must use the Edit GLS Client program to configure the client to print cents or commas on the report (not the **Use Commas in all Numeric Fields** option in the Advanced Printing Features). The only Advanced Printing Features that apply to the GLS Report Writer are **Allow Variable Font Sizes and Styles**, **Preview Negative Numbers in Red**, **Print Negative Numbers in Red**, **Font Size Adjustment**, and **Footer** options.

# <span id="page-14-0"></span>**Chapter 3 Report Writer Editor**

### **GLS Report Writer Editor Window**

The GLS Report Writer window is shown after selecting a report via the GLS Report Writer Manager and selecting the **Modify** or **Create** options. The custom report definition file name is shown in the title bar.

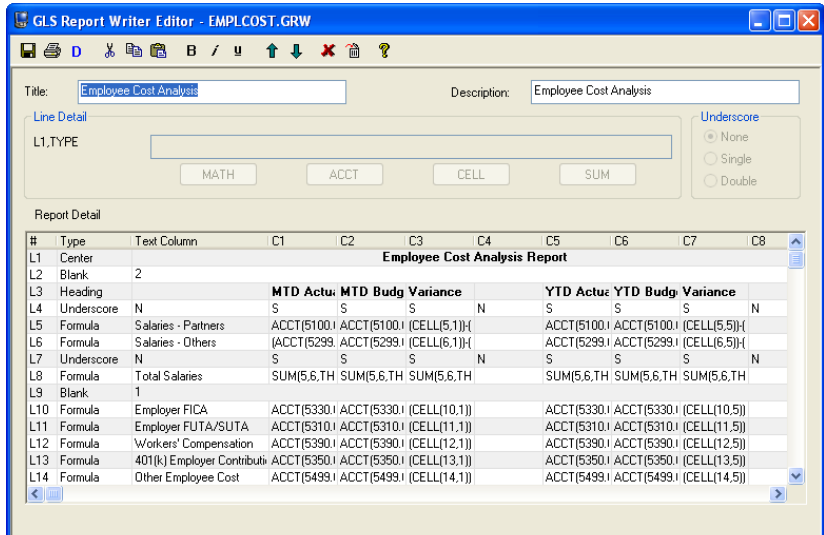

Fig. 3-1, GLS Report Writer Editor window

#### **GLS Report Writer Editor Toolbar Buttons**

The following buttons are available on the GLS Report Writer Editor toolbar, which is located below the standard toolbar.

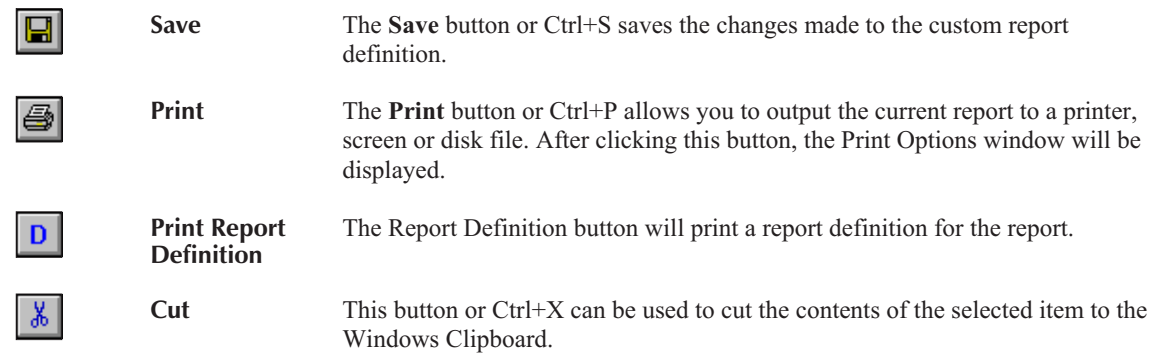

<span id="page-15-0"></span>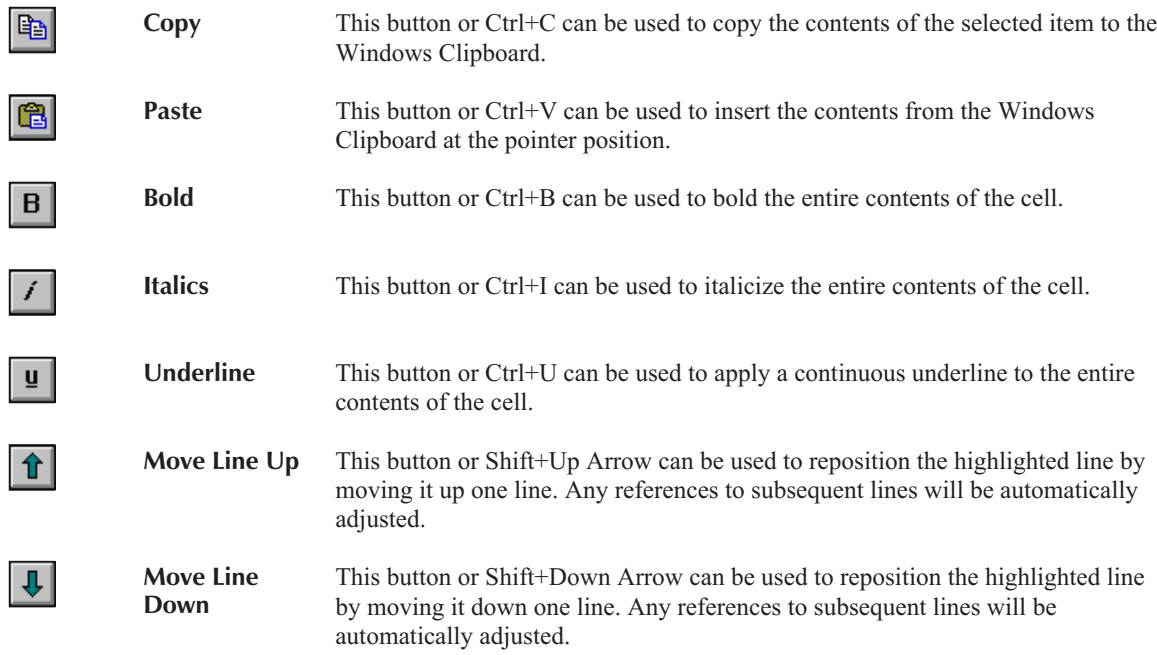

### **GLS Report Writer Editor Right-Click Menu Options**

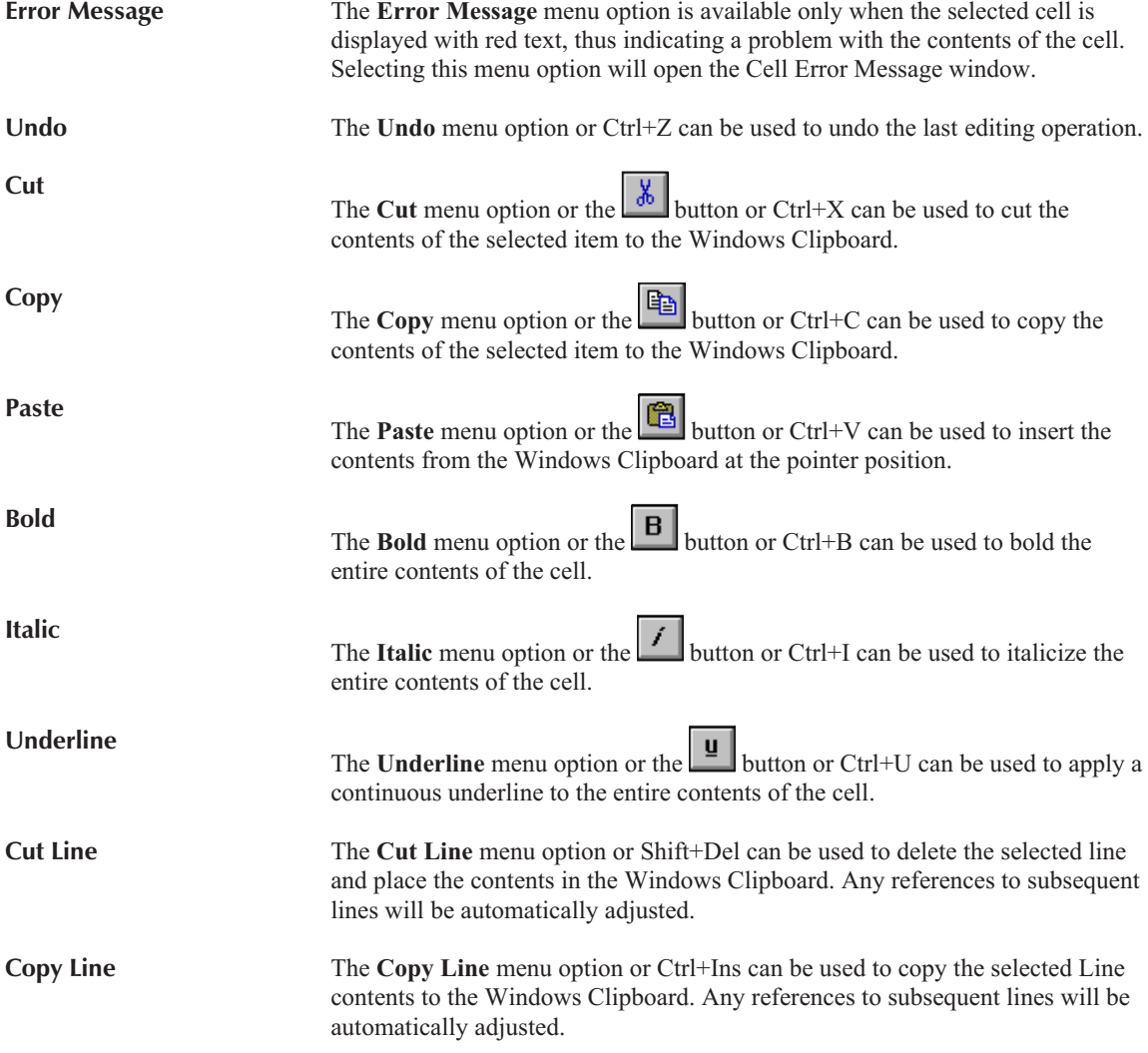

<span id="page-16-0"></span>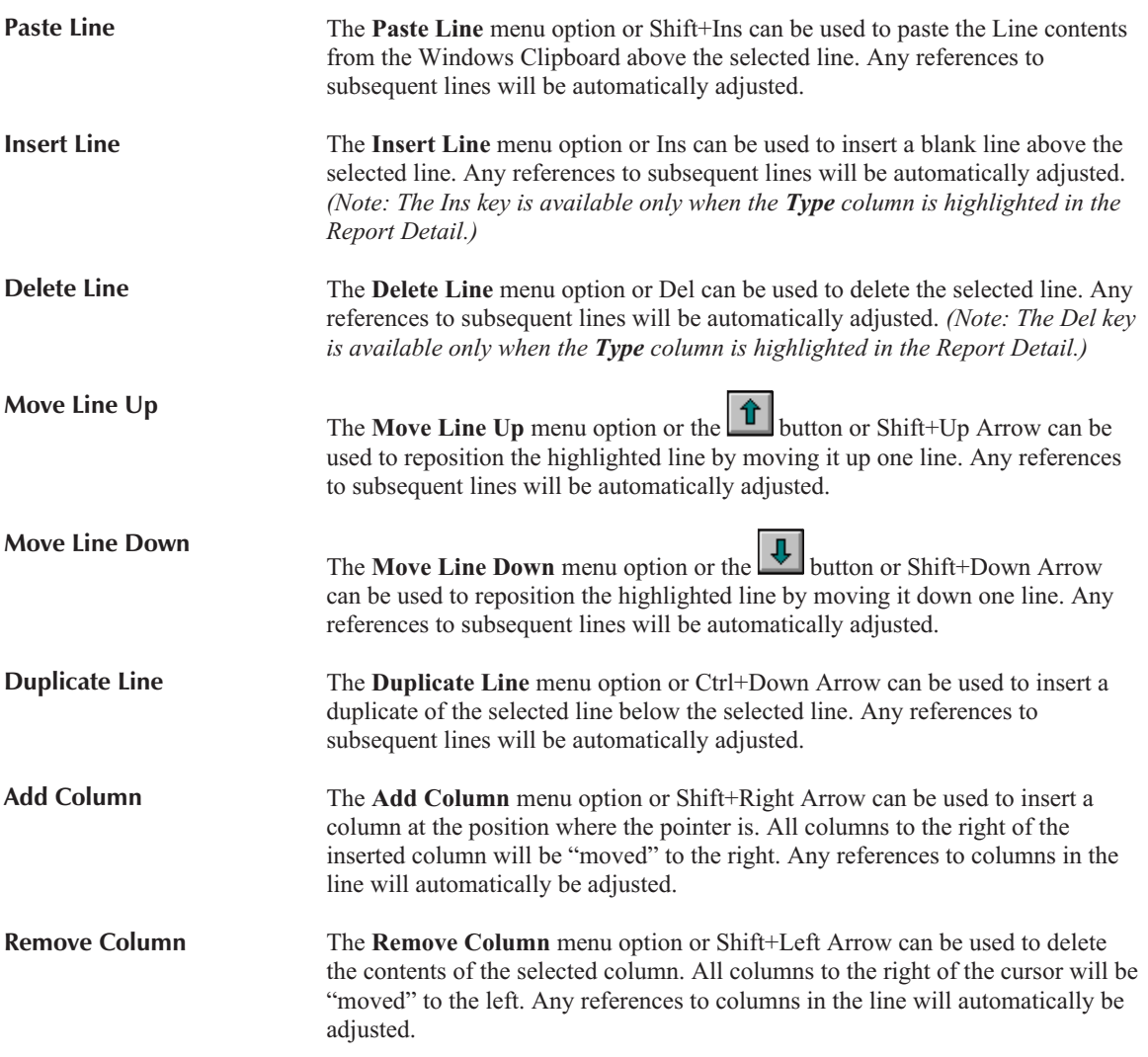

#### **GLS Report Writer Keystrokes**

The following keystrokes can be used to maneuver from cell to cell within the grid in the Report Detail:

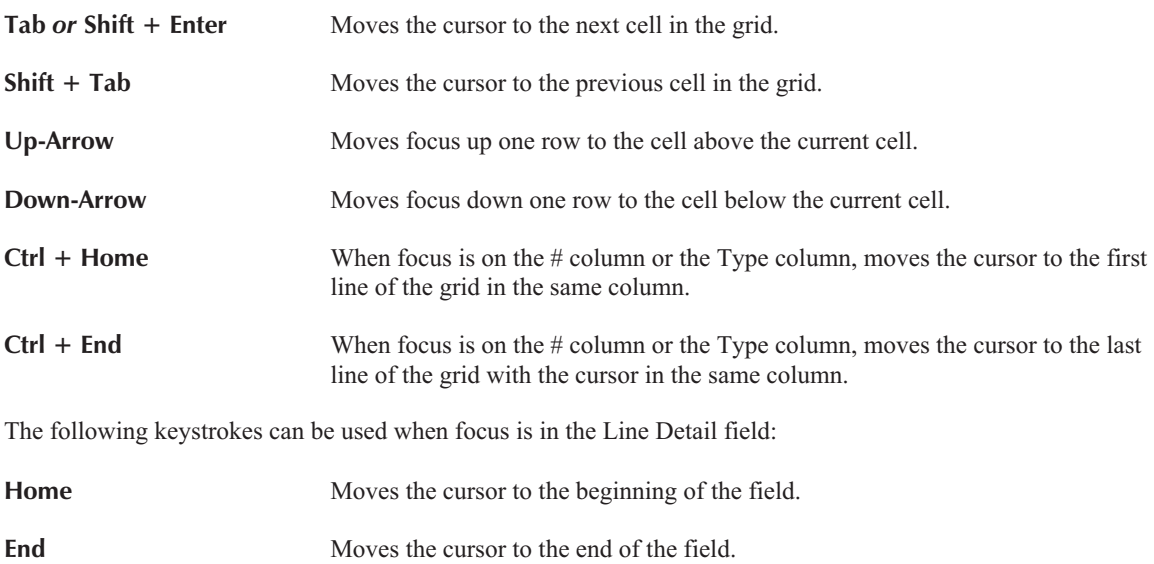

<span id="page-17-0"></span>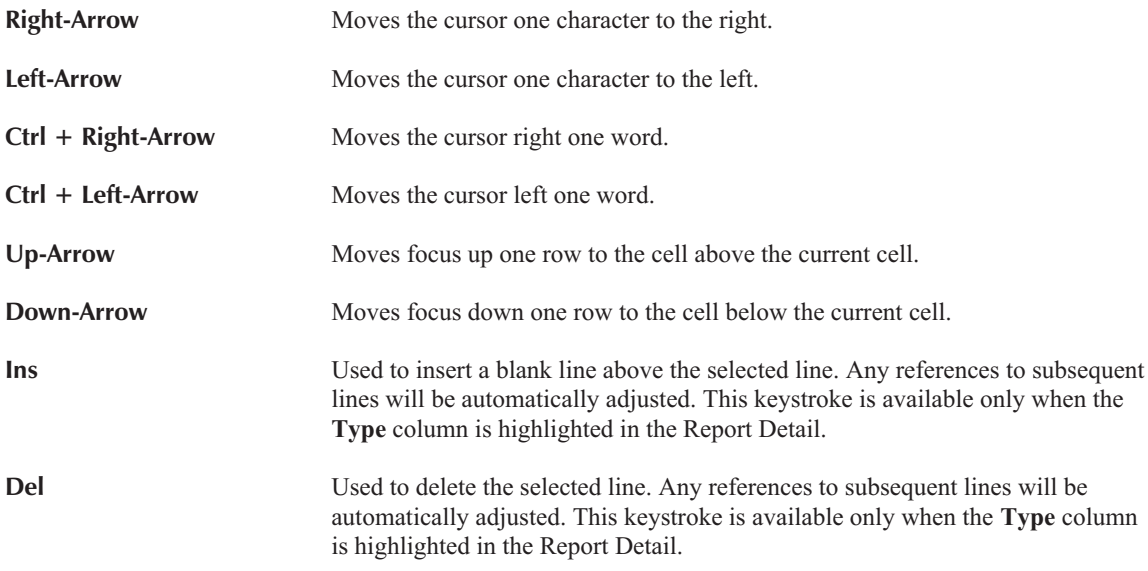

#### **Anatomy of a Custom Report Definition**

Each GLS custom report definition is assigned a file name (or report name), a title, and a description.

A custom report definition is similar to a spreadsheet and consists of lines and columns. Each line consists of a Line Number, Line Type, Text, and up to eight numerical columns. Line numbers are abbreviated as L1, L2, L3, etc. Column numbers are abbreviated as C1, C2, C3, etc. Referring to a specific line and column (also referred to as "cell") uses standard spreadsheet conventions, which consist of the abbreviations separated by a comma. For example, referring to the first column in line four is noted as L4, C1.

There are nine different Line Types: Heading, Center, Text, Blank, Formula, Underscore, Account, Remark, and New Page.

Usage of the Text column and numerical columns for each line depends on the Line Type assigned. The following table indicates which line types allow multiple columns and formulas:

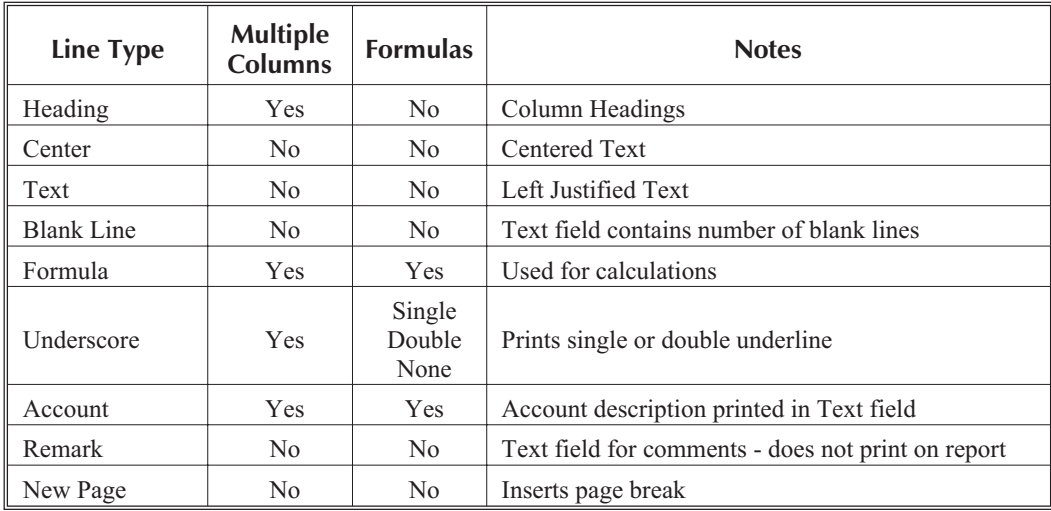

Reports consist of the Text Column and up to eight numerical columns. You must determine how many columns are required for the report you are defining. If the report you are defining requires less then eight numerical columns, you must determine which numerical columns you want the numbers to print in. For example, if your report requires only one numerical column but you want that column to be located in C4, you can do this. If you only want to use two numerical columns located in C1 and C2, you can do this as well.

#### <span id="page-18-0"></span>**Fields on the GLS Report Writer Editor Window**

The following fields are included in the GLS Report Writer Editor window:

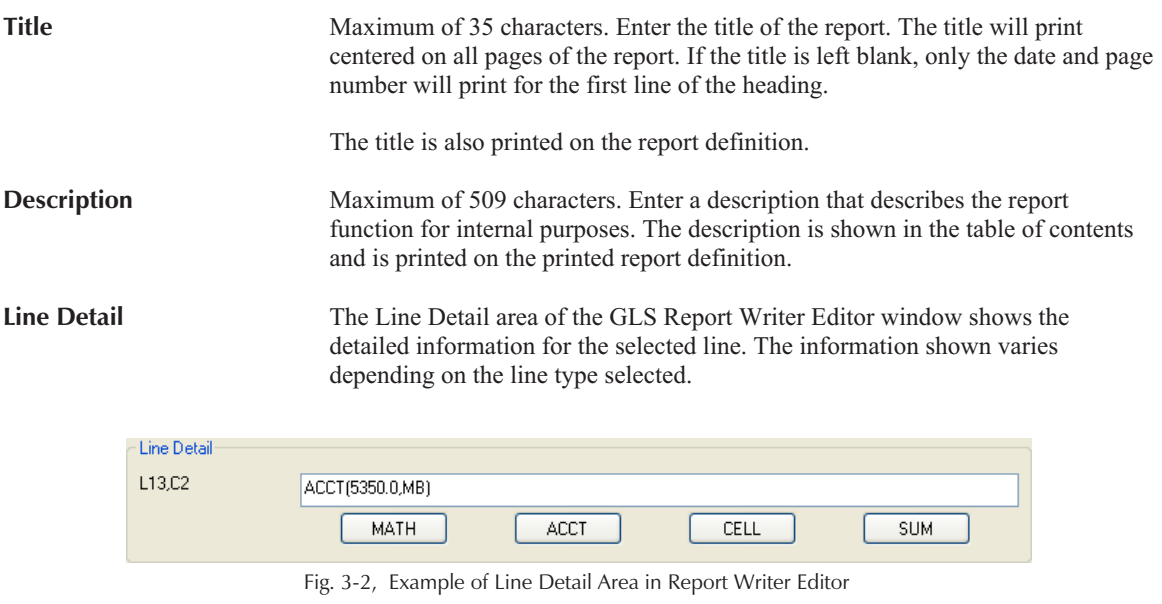

The Line Number, designated as L1, L2, L3, etc., is shown in the left of the Line Detail to indicate which line is selected.

The contents of the Line Detail will vary depending on the Line Type and which cell is selected. If a Line Type of Formula or Account is selected, and a cell in one of the numeric columns is selected, the following buttons will become available: MATH, ACCT, CELL, and SUM.

Underscore The Underscore line is used to define which numeric columns should be underscored and also allows you to define the Underscore options. Additional information can be found on page [18.](#page-21-0)

**Report Detail** The lower portion of the Report Writer Editor consists of a spreadsheet of the lines defined in the report definition.

| #  | Type       | Text Column                          | C <sub>1</sub> | C <sub>2</sub>                        | C <sub>3</sub> | $\Gamma$ 4 | C <sub>5</sub> | C <sub>6</sub>                        | C7 | $C8$ $\wedge$ |  |
|----|------------|--------------------------------------|----------------|---------------------------------------|----------------|------------|----------------|---------------------------------------|----|---------------|--|
| L1 | Center     | <b>Employee Cost Analysis Report</b> |                |                                       |                |            |                |                                       |    |               |  |
| L2 | Blank      | 2                                    |                |                                       |                |            |                |                                       |    |               |  |
| L3 | Heading    |                                      |                | <b>MTD Actu: MTD Budg Variance</b>    |                |            |                | <b>YTD Actua YTD Budg Variance</b>    |    |               |  |
| L4 | Underscore | Ν                                    | s              | S                                     |                | Ν          | S              | S                                     | S  | Ν             |  |
| L5 | Formula    | Salaries - Partners                  |                | ACCT(5100.) ACCT(5100.) (CELL(5,1))-( |                |            |                | ACCT(5100.) ACCT(5100.) (CELL(5,5))-( |    |               |  |
| L6 | Formula    | Salaries - Others                    |                | [ACCT(5299, ACCT(5299.) [CELL(6,1)]-( |                |            |                | ACCT(5299.) ACCT(5299.) (CELL(6,5))-( |    |               |  |
| L7 | Underscore | Ν                                    |                |                                       | S              | Ν          |                | S                                     | s  | Ν             |  |
| L8 | Formula    | <b>Total Salaries</b>                |                | SUM(5,6,TH SUM(5,6,TH SUM(5,6,TH      |                |            |                | SUM(5,6,TH SUM(5,6,TH SUM(5,6,TH      |    |               |  |
|    |            |                                      |                |                                       |                |            |                |                                       |    |               |  |

Fig. 3-3, Example of Report Detail Area in Report Writer Editor

In the Report Detail area, selecting a line by clicking it will display the contents of the selected cell allowing you to edit the information. A new line can be inserted by right-clicking and selecting **Insert Line**.

Columns can be resized, however the resizing is not saved. To resize a column, move the mouse pointer between the desired column headings, and then click and drag the right side of the column to the desired size.

<span id="page-19-0"></span>The following information is shown in the Report Detail area of the Report Writer Editor window:

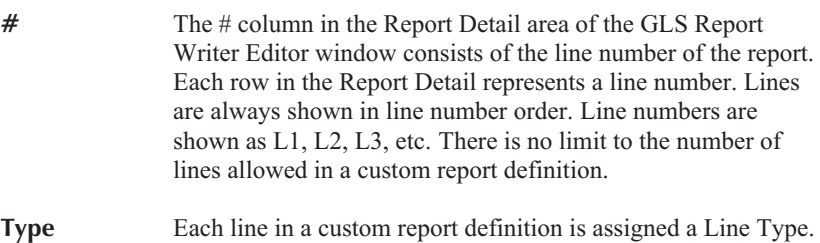

The following Line Types are available: Heading, Center, Text, Blank, Formula, Underscore, Account, Remark, New Page. Complete details regarding the various Line Types can be found beginning on page [17](#page-20-0).

**Text Column** The contents of the Text column varies depending on the Line Type. The following table indicates what the Text column is used for with each specific Line Type:

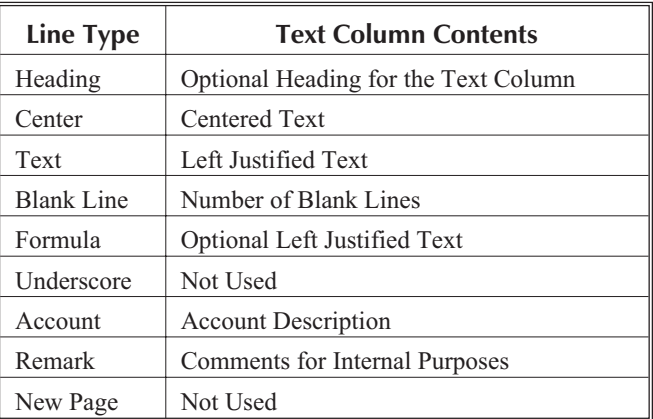

**C1 thru C8 Numeric Columns**

The eight numeric columns shown in the Report Detail are labeled C1, C2, C3, etc. These columns are used for Heading, Underscore, Account, and Formula lines. The contents of the columns will vary depending on the Line Type. The following table indicates what the numeric columns are used for with each specific Line Type:

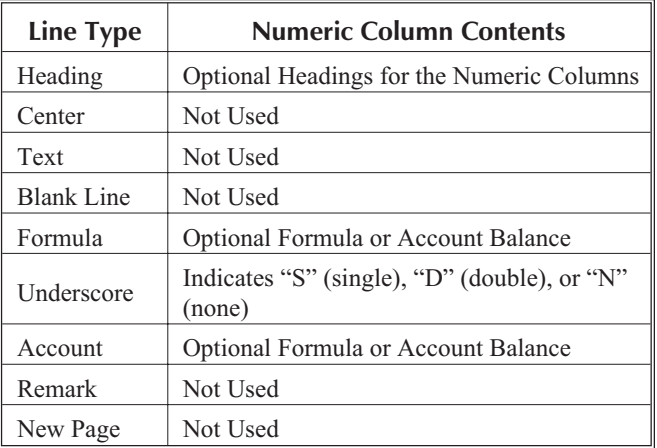

<span id="page-20-0"></span>**Note:** When creating a new report, C1 and C2 are automatically created as default columns. To add a column, right-click in the Report Detail section and select **Add Column**.

**Note:** Cells shown in red text indicate an error in the contents. Right-click the cell and select **Error Message** to view the Cell Error Message window.

#### **Line Types**

Each line in a custom report definition is assigned a Line Type. The following Line Types are available: Heading, Center, Text, Blank, Formula, Underscore, Account, Remark, New Page.

You can apply any combination of bold, italics, and underline attributes to the entire contents of the cell by

clicking the cell and then clicking the  $\boxed{B}$ , or  $\boxed{u}$  toolbar buttons or right-clicking the cell and selecting the associated menu option.

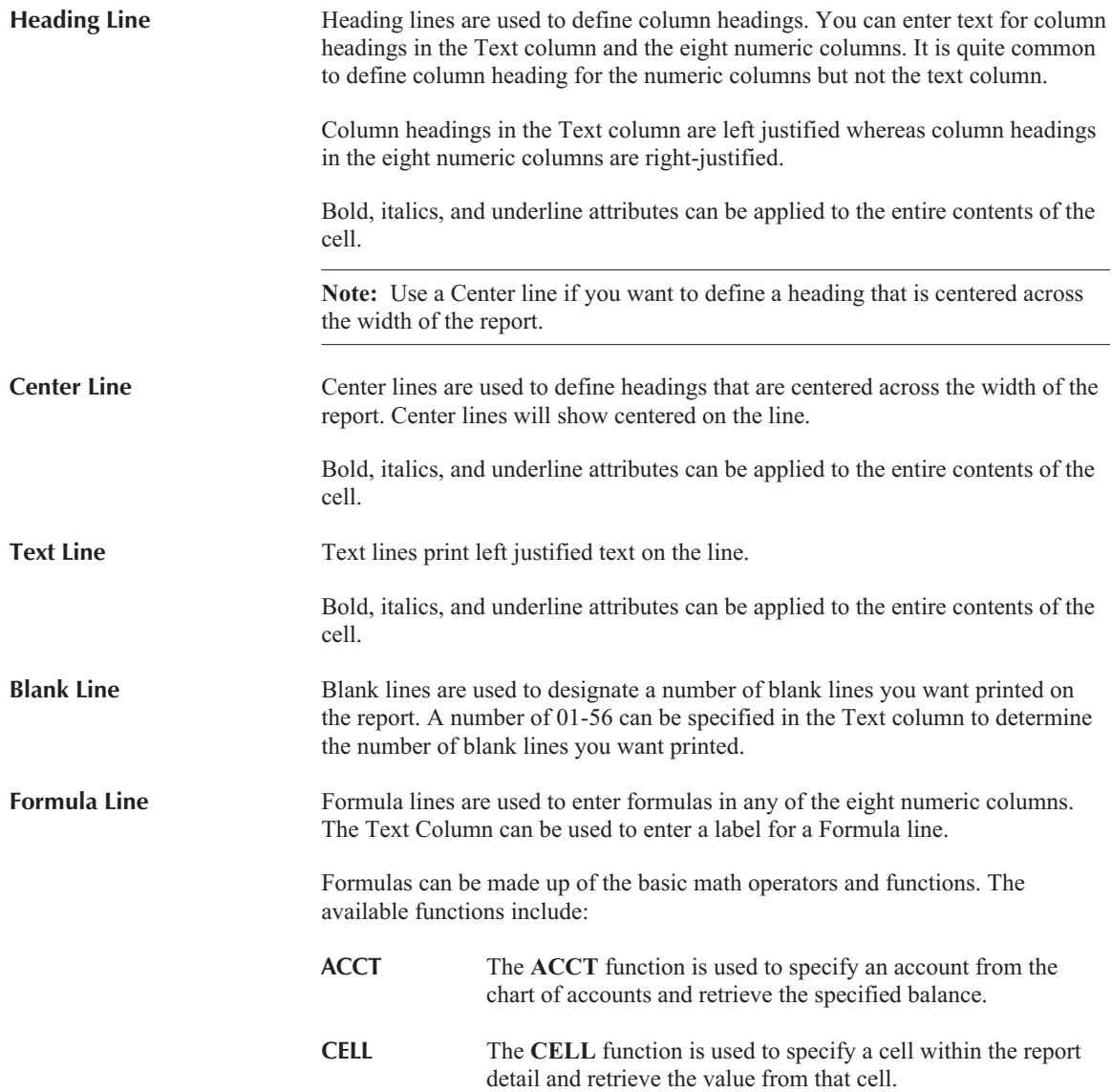

<span id="page-21-0"></span>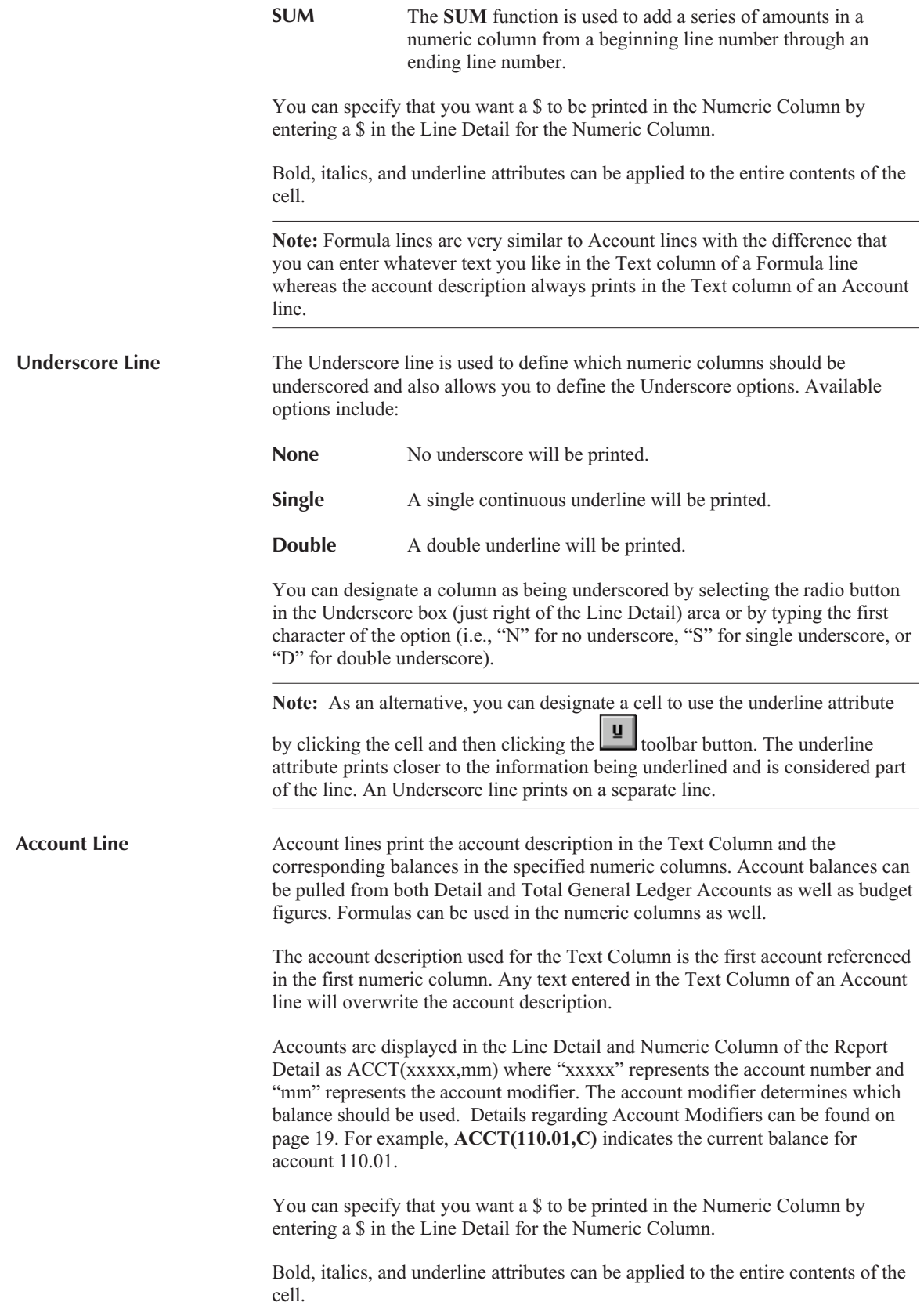

<span id="page-22-0"></span>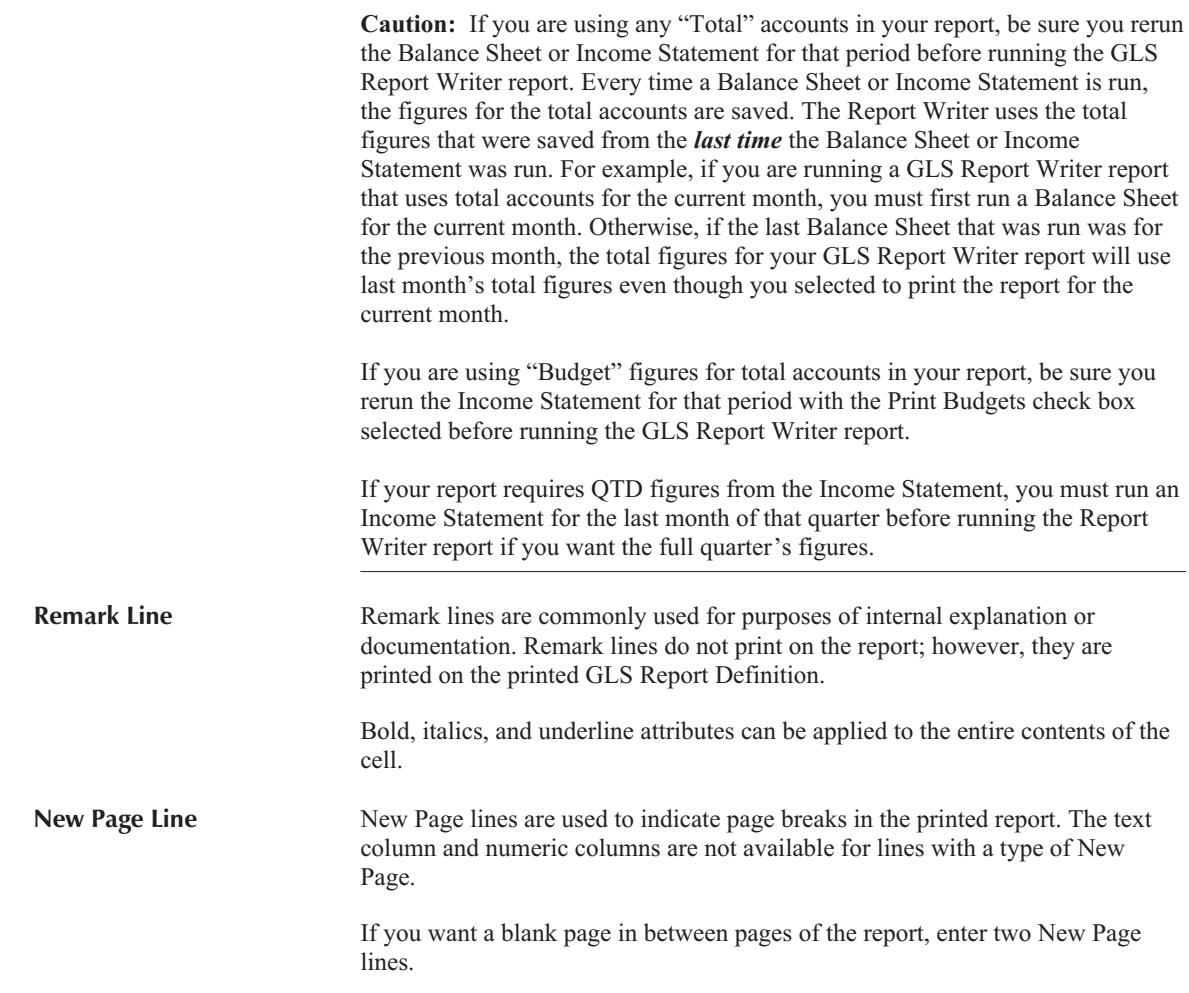

#### **Account Modifiers**

Account modifiers are specified when using the Account function to determine which balances will be used in the Formula or Account line. The modifiers available depend on whether the account is a balance sheet account or income statement account. The following account modifiers are available.

**Caution:** If you are using any "Total" accounts in your report, be sure you rerun the Balance Sheet or Income Statement for that period before running the GLS Report Writer report.

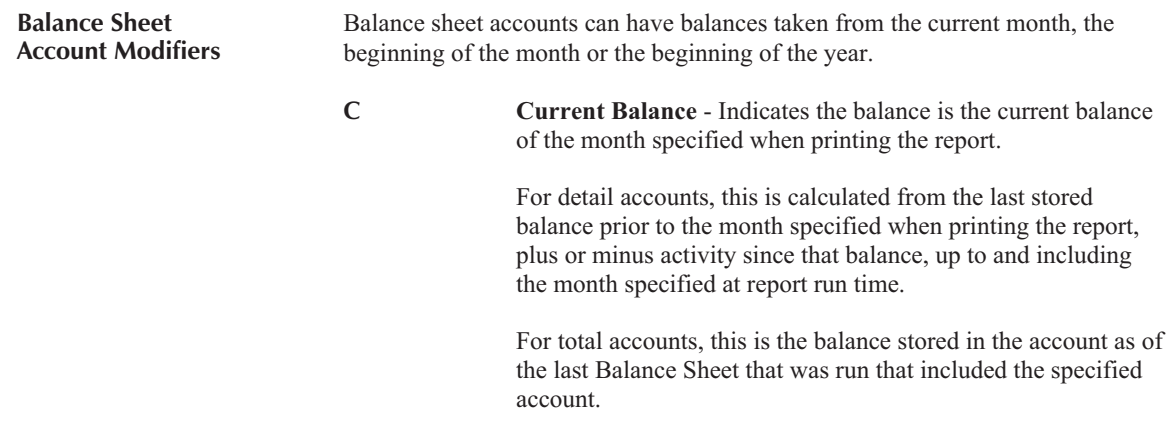

<span id="page-23-0"></span>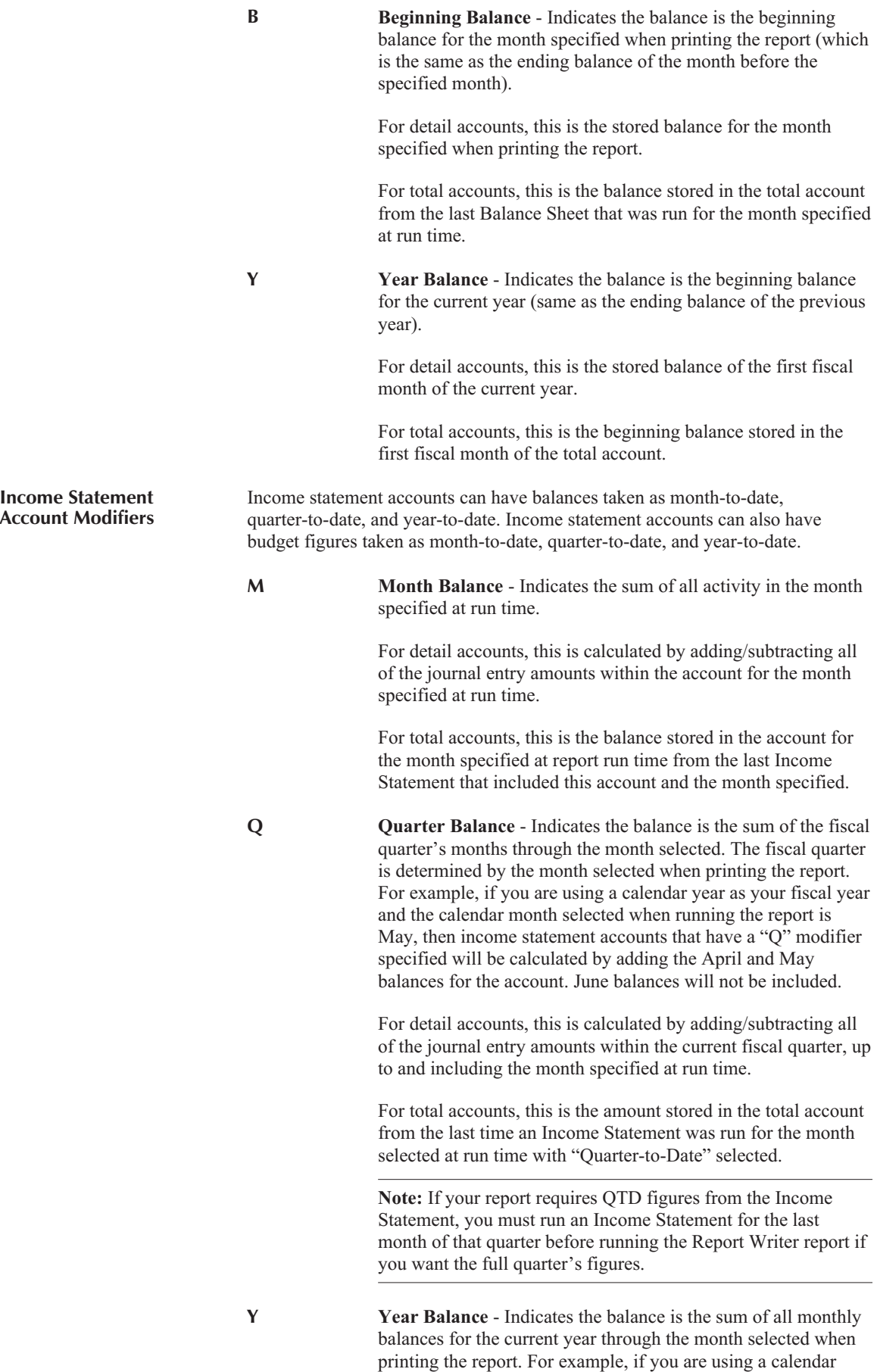

<span id="page-24-0"></span>year as your fiscal year and the calendar month selected when running the report is May, then income statement accounts that have a "Y" modifier will be calculated by adding the January, February, March, April, and May balances for the account.

For detail accounts, this is the sum of all the journal entries for the current year, up to and including the month specified at run time.

For total accounts, this is the amount stored in the total account from the last time an Income Statement was run for the month selected at run time with "Year-to-Date" selected.

**MB Month Budget** - Indicates the balance is the current budget amount for the calendar month specified when running the report.

> For detail accounts, this is the budgeted amount for the month selected at run time.

For total accounts, this is the amount stored in the total account from the last time an Income Statement was run with budget figures included for the month selected at run time.

**QB Quarter Budget** - Indicates the balance is the sum of budget figures for the months in the fiscal quarter through the month selected. For example, if you are using a calendar year as your fiscal year and the calendar month selected when running the report is May, then income statement accounts that have a "QB" account modifier will be calculated by adding the April and May budget figures for the account. June budget figures will not be included.

> For detail accounts, this is the sum of all budgeted amounts for the current fiscal quarter, up to and including the month specified at run time.

> For total accounts, this is the amount stored in the total account from the last time an Income Statement was run with "Quarter-to-Date" selected and budget figures included for the month selected at run time.

**YB Year Budget** - Indicates the balance is the sum of all budget figures for the months in the year through the month selected when printing the report.

> For detail accounts, this is the sum of all the budgeted amounts for the current year, up to and including the month specified at run time.

> For total accounts, this is the amount stored in the total account from the last time an Income Statement was run with "Year-to-Date" selected and budget figures included for the month selected at run time.

**Note:** If your report uses budget figures for total accounts, be sure you rerun the Income Statement for that period with the Print Budgets check box selected before running the GLS Report Writer report.

#### <span id="page-25-0"></span>**Math Functions**

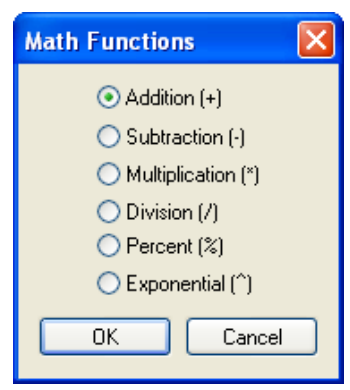

The **MATH** button in the Line Detail area of the GLS Report Writer Editor window will open a Math Function window allowing you to select the following math functions that can be used in the numeric columns of Formula and Account lines:

Fig. 3-4, Math Functions window

| Addition $(+)$             | An arithmetic operator permitting addition.                                                                                                    |
|----------------------------|----------------------------------------------------------------------------------------------------|
| Subtraction (-)            | An arithmetic operator permitting subtraction.                                                                                                    |
| <b>Multiplication</b> (*)  | An arithmetic operator permitting multiplication.                                                                                                    |
| Division $\langle \rangle$ | An arithmetic operator permitting division.                                                                                                    |
| Percent $\frac{9}{6}$      | An arithmetic operator that multiplies a number by 100 and then places a percent<br>sign after the new number. For example, a calculation of 100/500 would equal<br>".20". Applying the percentage arithmetic operator to the number would make it<br>appear as "20%". Percentages are rounded to the nearest whole percentage if the<br>client is configured to not print cents. For example, ".18768" would become<br>"19%". If the client is configured to print cents, then ".18768" would become<br>" $18.77\%$ ". |
| Exponential $(^{\wedge})$  | An arithmetic operator permitting the multiplication of a positive number by<br>itself one or more times.                                                                                                    |
|                            |                                                                                                    |

**Note:** Debit and credit balance types are not reflected in calculations. Amounts shown for the account balance represent the actual amount used in a calculation, regardless whether the account is a debit or credit balance type.

#### **Hierarchy of Operators**

The order of calculations performed uses a hierarchy of operators with information in parentheses always performed first. The order of calculations performed is as follows:

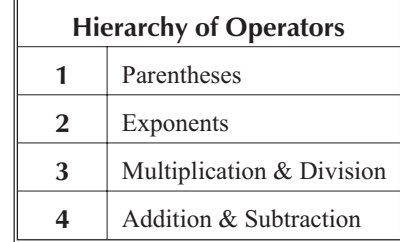

#### <span id="page-26-0"></span>**Account Function**

| Account Lookup                  |                    | ▣                |   |  |  |  |  |
|---------------------------------|--------------------|------------------|---|--|--|--|--|
| V Show Chart of Accounts Layout | C: Current Balance |                  |   |  |  |  |  |
| Description                     | Account Type       | Account # Dept ▲ |   |  |  |  |  |
| Assets                          | Asset              | 1000.00          | 0 |  |  |  |  |
| <b>Current Assets</b>           | Asset              | 1010.00          | n |  |  |  |  |
| Cash                            | Asset              | 1100.00          | n |  |  |  |  |
| Operating Account               | Bank Account       | 1110.00          | n |  |  |  |  |
| Money Market                    | Bank Account       | 1120.00          | n |  |  |  |  |
| Payroll                         | Bank Account       | 1130.00          | n |  |  |  |  |
| Petty Cash                      | Bank Account       | 1140.00          | n |  |  |  |  |
| <b>Total Cash</b>               | Asset              | 1199.00          | n |  |  |  |  |
| OK<br>Filter<br>Help<br>Cancel  |                    |                  |   |  |  |  |  |

Fig. 3-5, Account Lookup window

The **ACCT** button in the Line Detail area of the GLS Report Writer Editor window will open an Account Lookup window allowing you to specify an account from the chart of accounts and retrieve a specified balance. This button is available in the numeric columns of Formula and Account lines.

All GLS accounts are shown in the list. If you have selected the **Allow an alternate account order to be defined in the Chart of Accounts** check box in Edit GLS Client and have set up an alternate Chart of Accounts, you can right-click in the Account Lookup window and select View Alternate Account Order to define a report using the alternate accounts.

**Modifier** The account modifier determines which balance will be used. The drop-down button will show the available account modifiers.

The **OK** button will select the highlighted account and modifier and display it in the Line Detail. Accounts are displayed in the Line Detail and Numeric Column of the Report Detail as ACCT(xxxxx,mm) where "xxxxx" represents the account number and "mm" represents the account modifier. For example, ACCT(110.01,C) indicates the report writer will retrieve the current balance for account 110.01.

The **Cancel** button will close the Account Lookup window without selecting an account.

**Note:** The **Modifier** field is only available in the Account Lookup window when accessed via the GLS Report Writer.

#### **Cell Function**

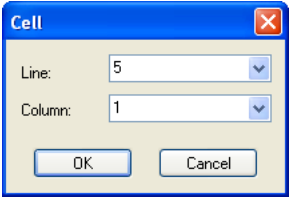

The **CELL** button in the Line Detail area of the GLS Report Writer Editor window will open a Cell Function window allowing you to specify a cell within the report detail and retrieve the value from that cell.

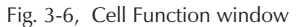

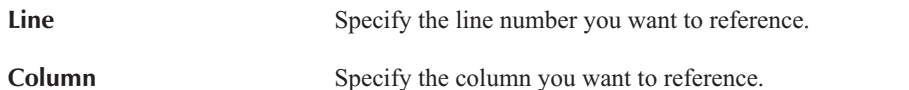

The **OK** button will display the value of the cell location in the Line Detail and Numeric Column of the Report Detail as  $CELL(x, y)$  where "x" represents the line number and "y" represents the column number. For example, CELL(3,2) indicates the report writer will retrieve the value of the cell on line 3, numeric column 2.

**Note:** The word "THIS" can be used to replace either the line number or column number. For example, CELL(5,THIS) indicates the report writer will retrieve the value of the cell on line 5 in the same column as the current column.

The **Cancel** button will close the Cell Function window without selecting a cell.

#### <span id="page-27-0"></span>**Sum Function**

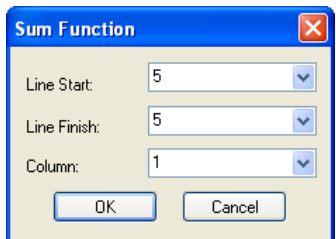

Fig. 3-5, Sum Function window

The **SUM** button in the Line Detail area of the GLS Report Writer Editor window will open a Sum Function window allowing you to add a series of amounts in a numeric column from a beginning line number through an ending line number.

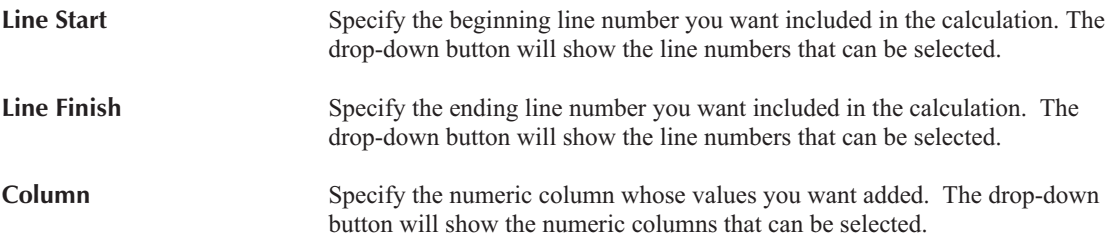

The **OK** button will display the function in the Line Detail and Numeric Column of the Report Detail as SUM(x,y,z) where "x" represents the **Line Start**, "y" represents the **Line Finish**, and "z" represents the **Column**. For example, SUM(4,12,3) indicates the report writer will calculate the total of the values in lines 4 thru 12 in numeric column 3.

**Note:** The word "THIS" can be used to replace the column number. For example, SUM(7,15,THIS) indicates the report writer will calculate the total of the values in lines 7 thru 15 in the same column as the current column.

The **Cancel** button will close the Sum Function window without making any changes.

## <span id="page-28-0"></span>**Sample Reports**

The following pages are example of reports that are included with the GLS Report Writer.

The Report Writer module allows you to produce customized reports containing user-defined formulas. Creating a report format is accomplished by defining lines of text, formula lines, page break lines, blank lines, remark lines and underscores. Each report consists of a text column and up to 8 columns for numbers. Balances from any

balance sheet account (detail and total) can be used in the formulas. MTD, QTD, and YTD balances for income statement accounts can also be used. MTD, QTD, and YTD budget figures for income statements can also be used. The GLS Report Writer allows you to create a Statement of Cash Flow for FASB 95 requirements. It is also ideal for creating analysis ratios such as Current Ratio Analysis, Working Capital, Return on Owner's Equity

Ratio, Cash Flow to Current Liability Ratio and much more.

An optional report footer as shown below can be included on the reports.

The chart of accounts that was used to create the sample reports in this section is shown on the following page.

#### **Optional Report Footer**

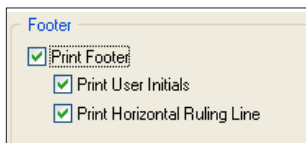

The software can be configured to include an optional footer on the reports. The footer includes the day of the week, date, and time the report is printed. You can optionally include a horizontal ruling line and the initials of the User ID who prints the report.

The footer is configured at the printer level for each workstation in the Advanced Printing Options window *(File | Print Setup | Advanced Printing Options)*.

The following is an example of a footer with the user initials and horizontal ruling line.

*\_\_\_\_\_\_\_\_\_\_\_\_\_\_\_\_\_\_\_\_\_\_\_\_\_\_\_\_\_\_\_\_\_\_\_\_\_\_\_\_\_\_\_\_\_\_\_\_\_\_\_\_\_\_\_\_\_\_\_\_\_\_\_\_\_\_\_\_\_\_\_\_\_\_\_\_\_\_\_\_\_\_\_\_\_\_\_\_\_\_*

*DKH Thursday 11/15/2016 1:55pm*

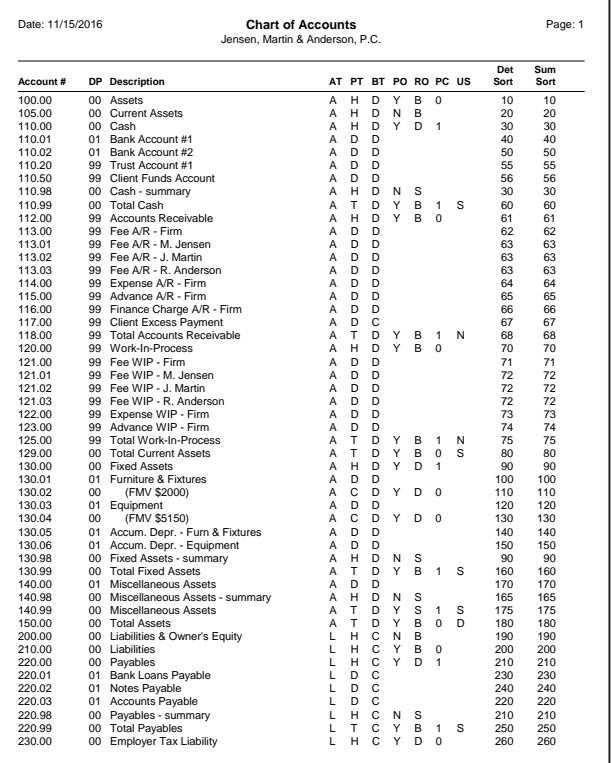

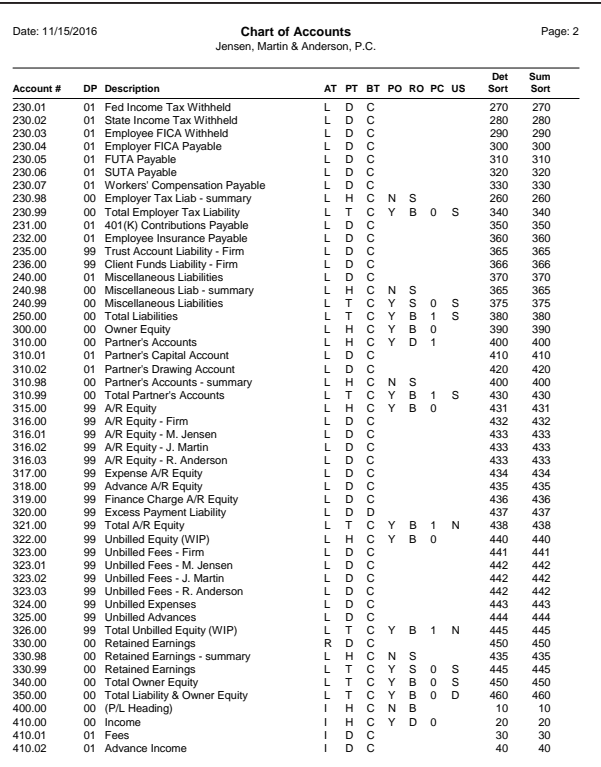

#### **Chart of Accounts**

The following reports were generated using the chart of accounts shown.

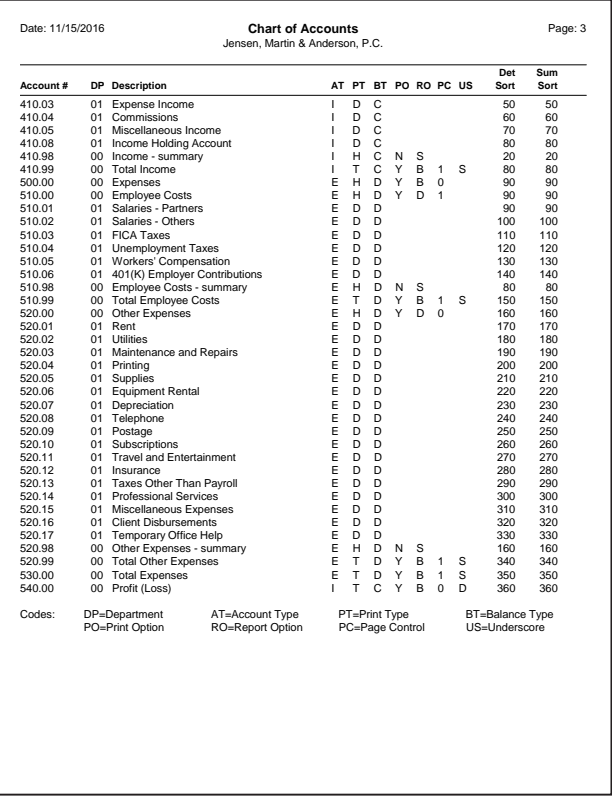

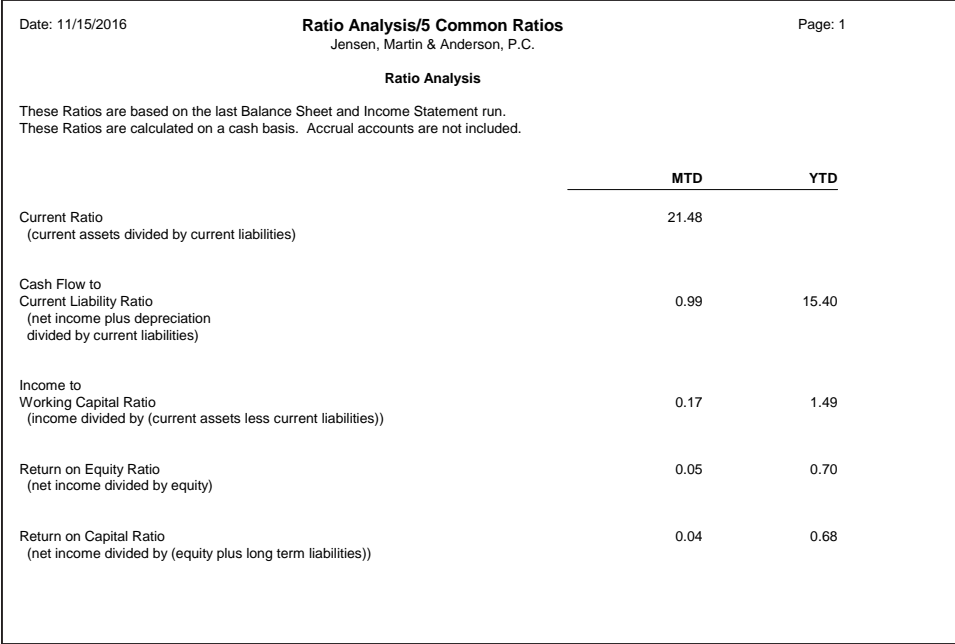

#### **Ratio Analysis**

**File Name RATIO**

definition that was entered to create this report definition is shown below.

The report shown above is a compilation of five different ratios. Four of these ratios calculate both a MTD and a YTD ratio. The report

The report uses the text column and 2 of the 8 possible numeric columns. To make more room for the text, numeric

columns 3 and 4 are used instead of numeric columns 1 and 2.

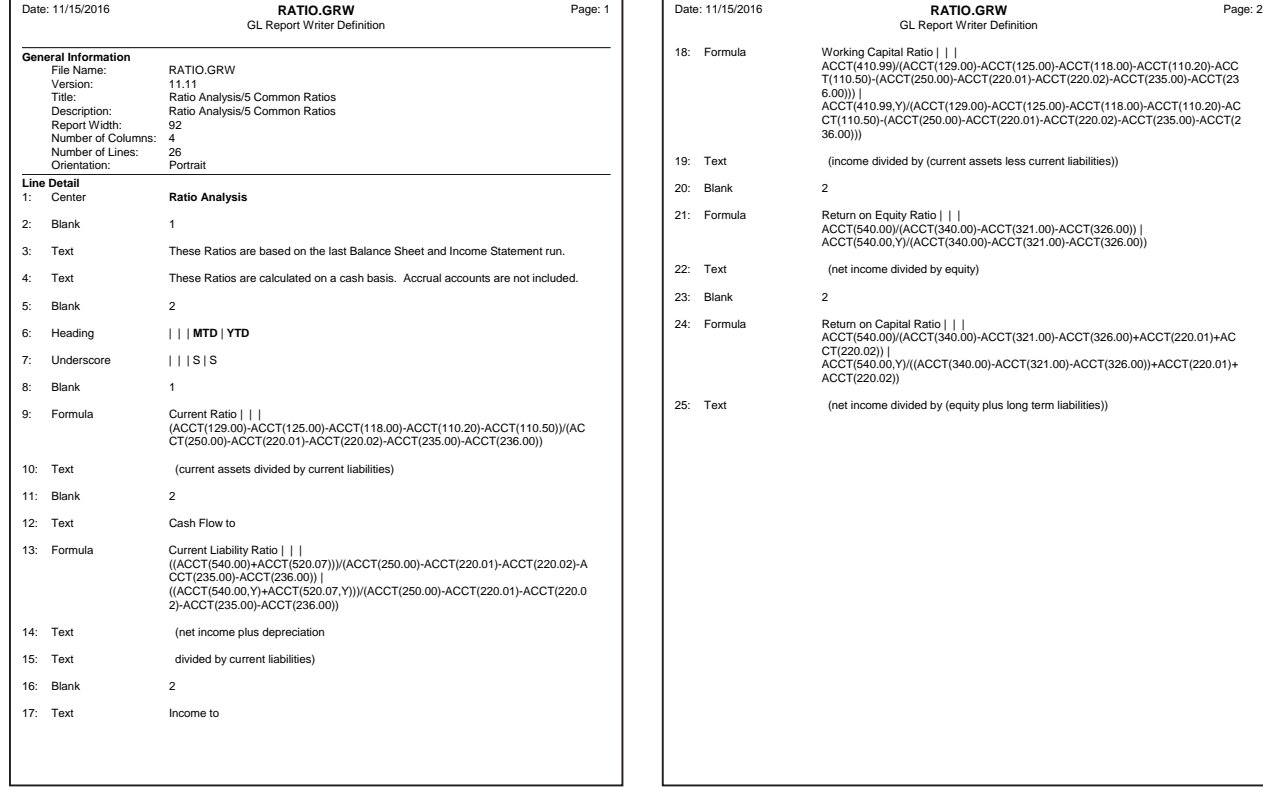

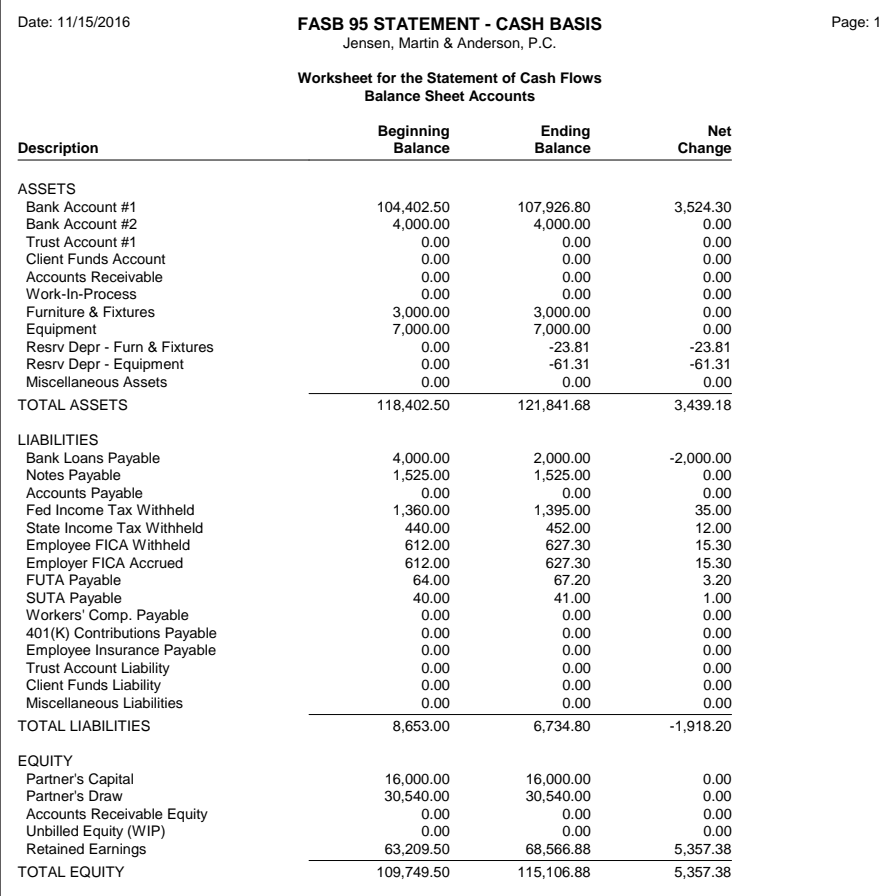

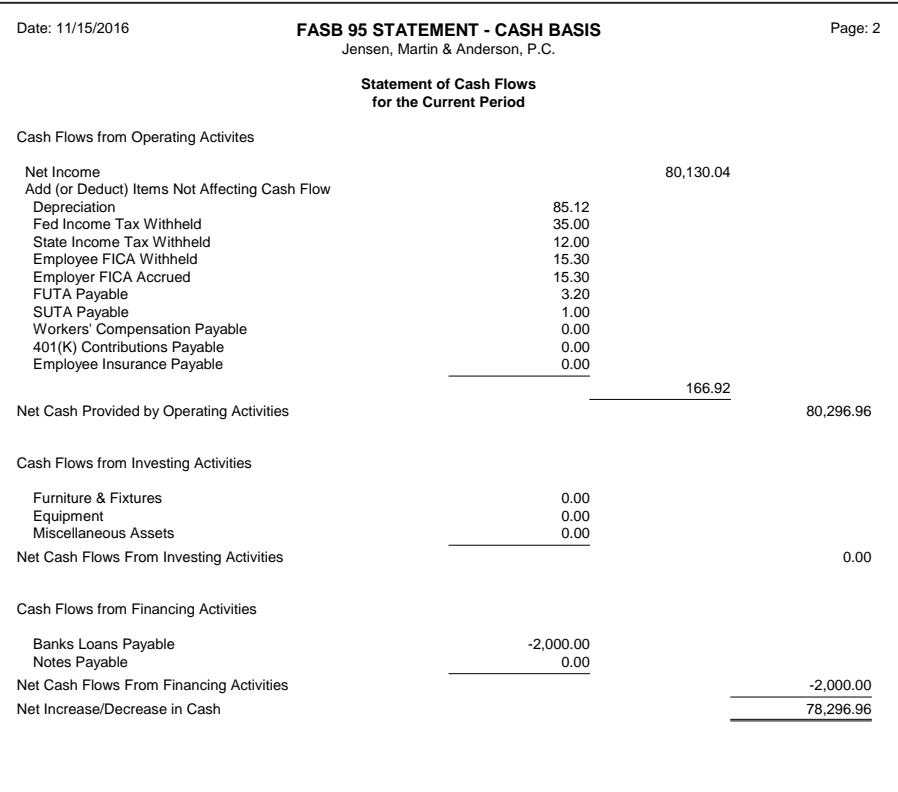

#### **FASB Statement of Cash Flows**

#### **File Name CASHCF**

The report shown on the previous page is a two-page report. The first page is a printout of the worksheet that was developed in order to create the Statement of Cash Flows Report. The second page is a Statement of Cash Flows that satisfies FASB 95 requirements. The report definition that was entered to create this report definition is shown on the following two pages.

The first page of the report shown uses the text column and 3 of the 8 possible numeric columns. Numeric columns 1, 2, and 3 are used. The second page of the report uses the text column and also uses 3 of the 8 possible numeric columns; however, numeric columns 2, 3, and 4 are used instead of numeric columns 1, 2, and 3.

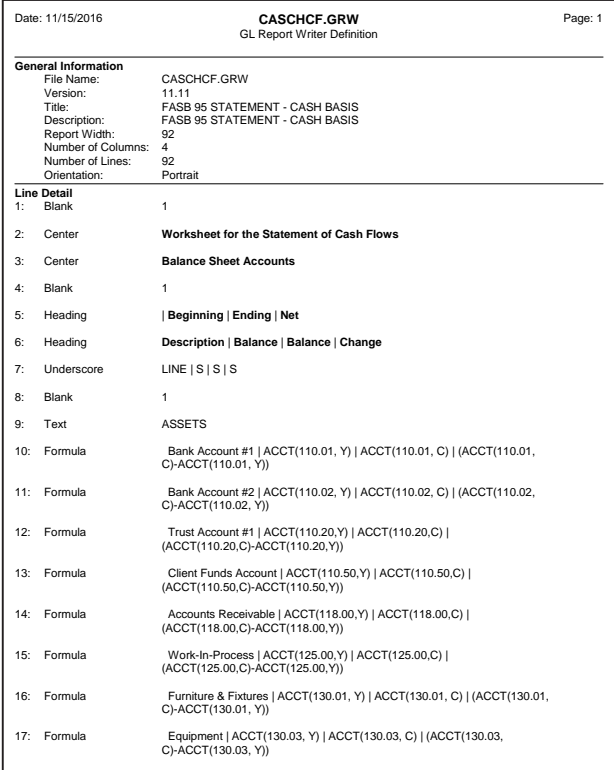

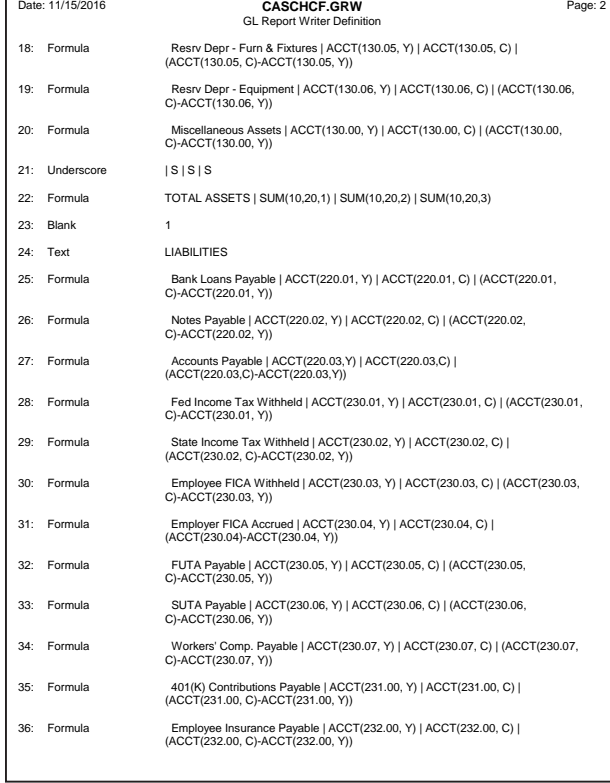

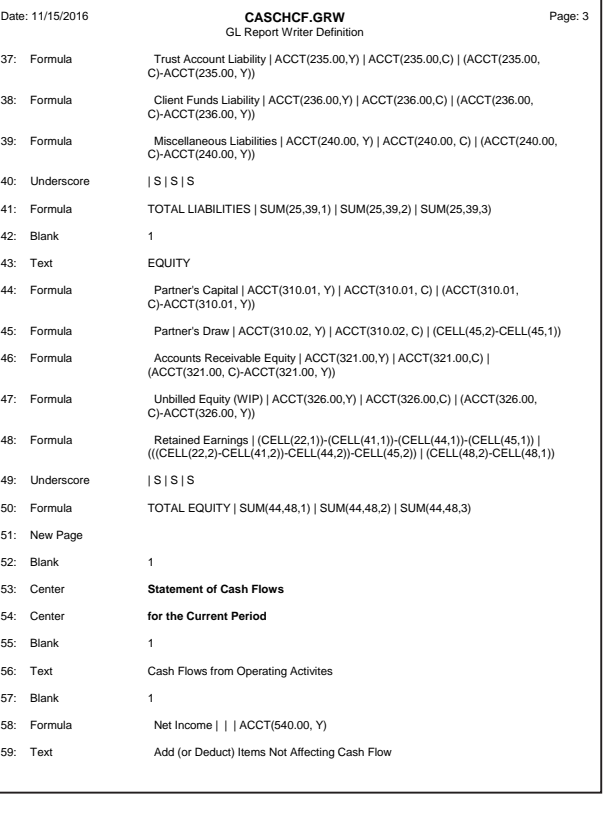

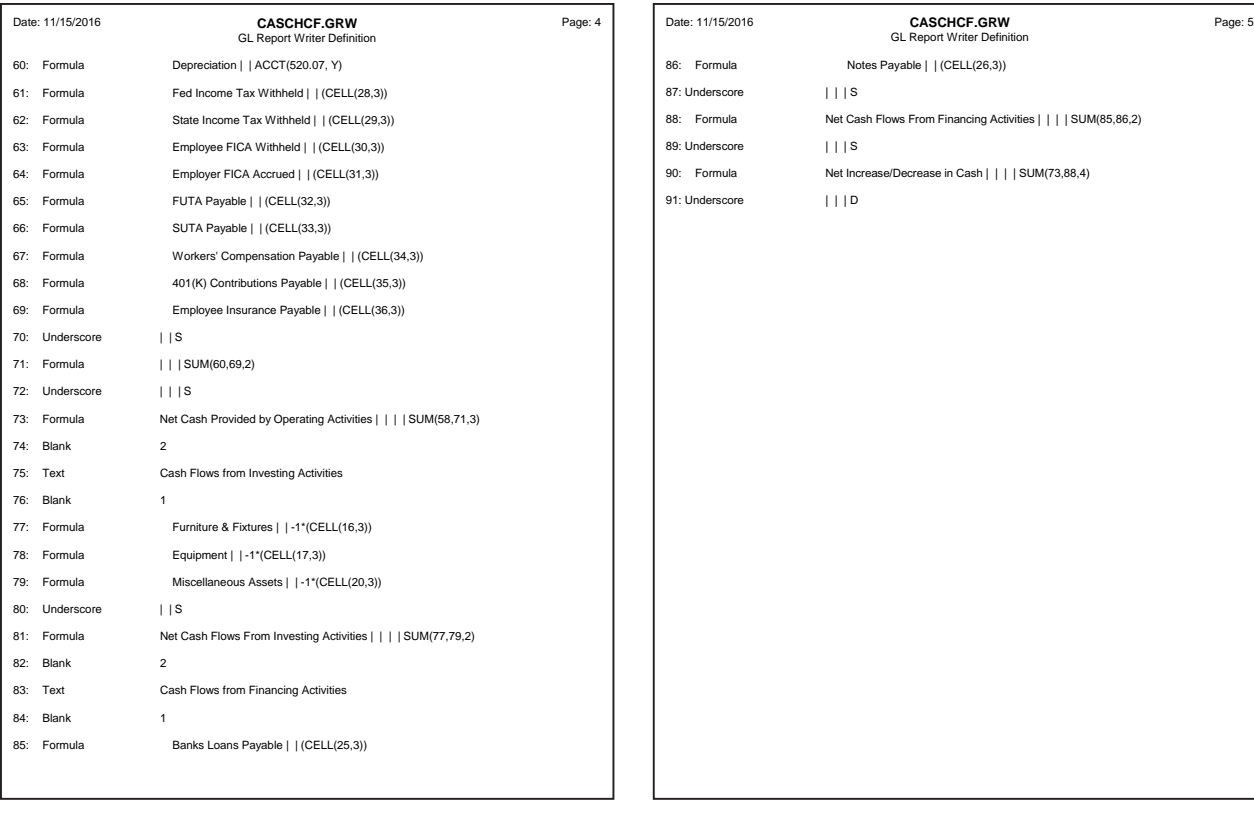

#### Date: 11/15/2016 **Budget Summary Report Budget Summary Report** Page: 1<br>Jensen, Martin & Anderson, P.C.

#### **Budget Summary Report**

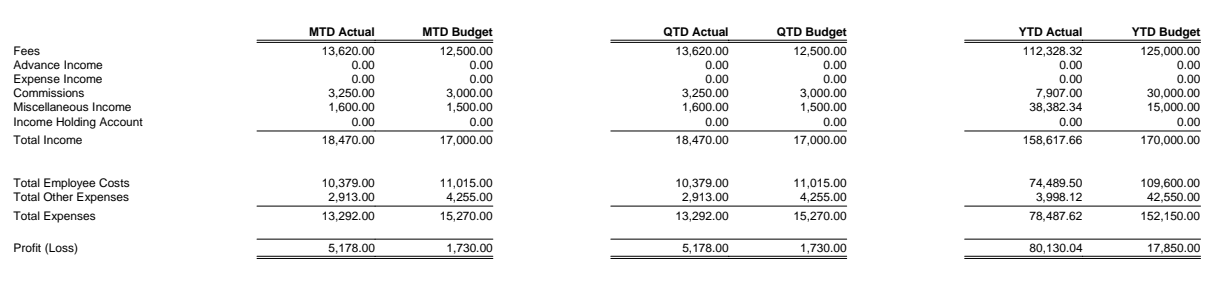

#### **Budget Summary Report**

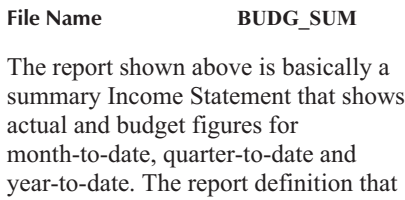

was entered to create this report definition is shown below.

The report uses the text column and 6 of the 8 possible numeric columns. Numeric columns 1, 2, 4, 5, 7, and 8 are used instead of the first six

columns. Columns 3 and 6 are left blank for formatting purposes.

The Report Writer allows you to create and format your own Balance Sheets and Income Statements. You can apply bold, italics, and underline to selected cells.

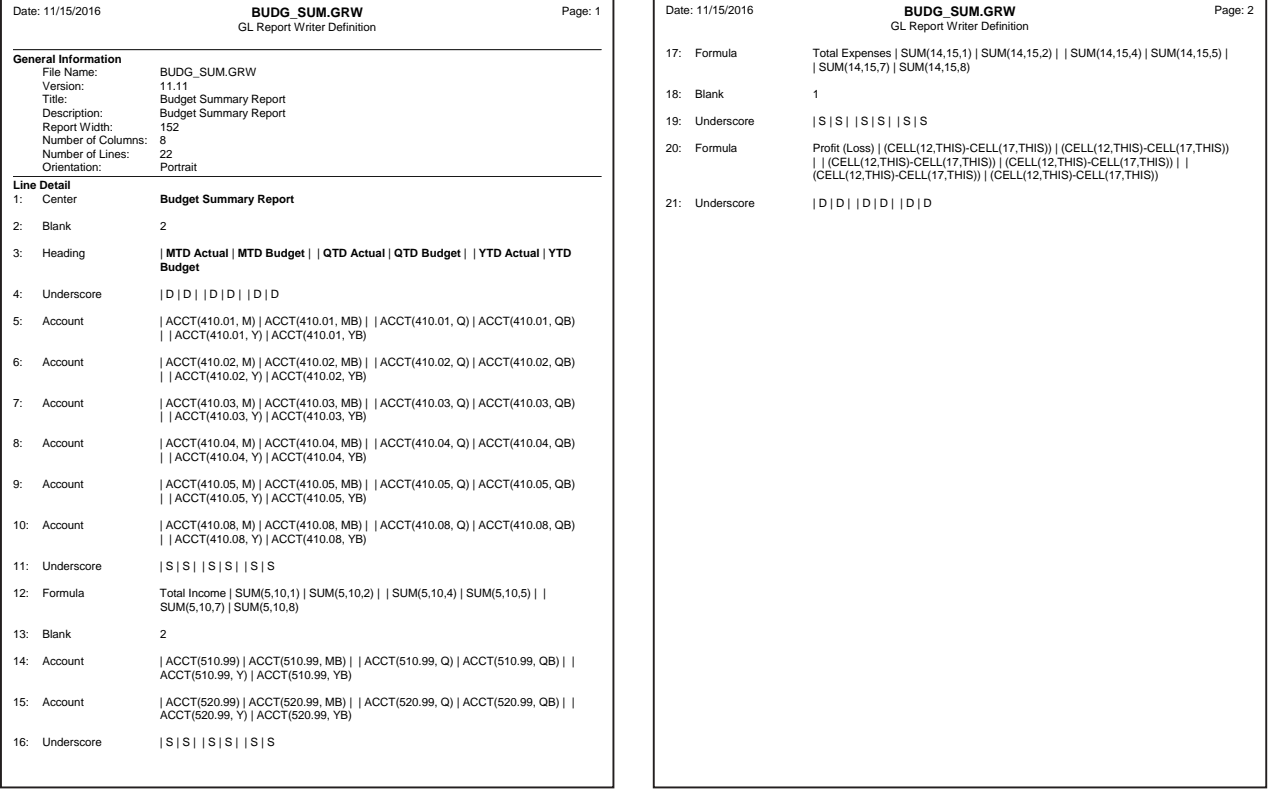

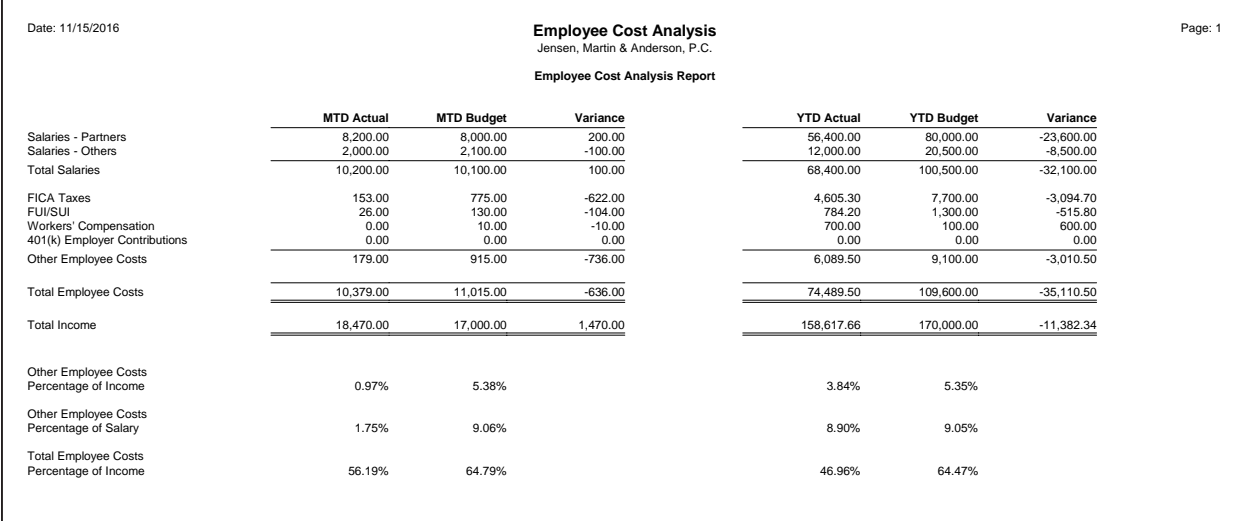

#### **Employee Cost Analysis Report**

**File Name EMPLCOST**

The report shown above is a report that analyzes budgeted and actual employee costs and salaries and compares those figures to income. The income figures are simply retrieved from the data files and printed on the

report. The report definition that was entered to create this report definition is shown below.

The report shows month-to-date and year-to-date figures. The report uses 6 of the 8 possible numeric columns.

Numeric columns 1, 2, 3, 5, 6, and 7 are used instead of the first six columns. The fourth numeric column is used as a means of visually separating the MTD and YTD columns.

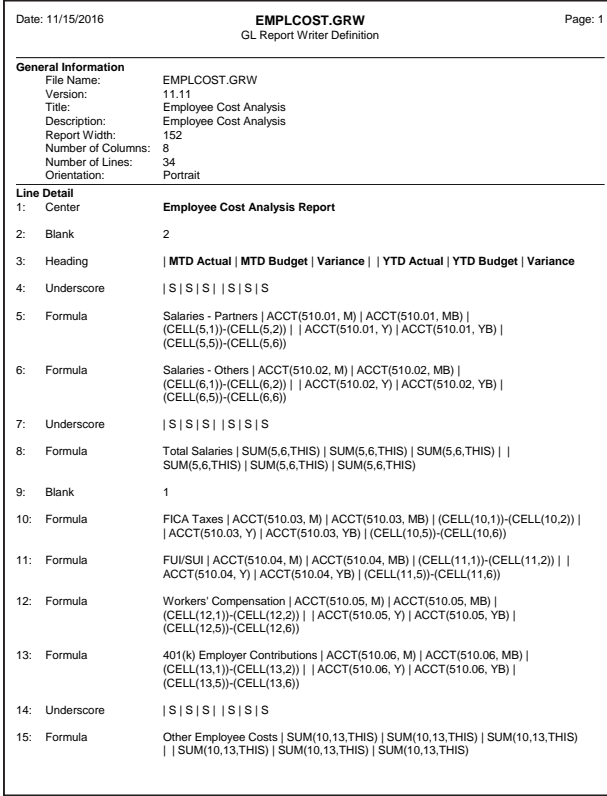

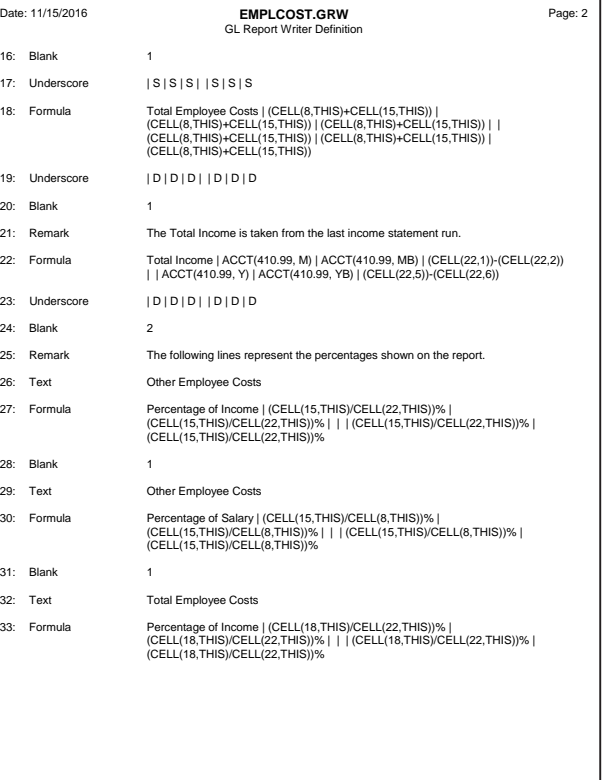

## <span id="page-36-0"></span>**Index**

## **A**

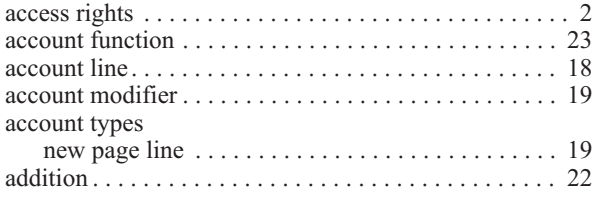

### **B**

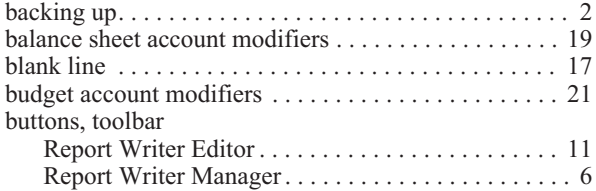

## **C**

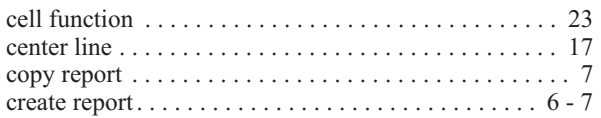

### **D**

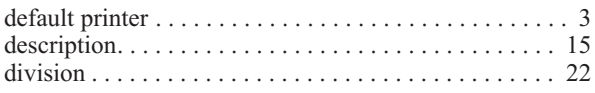

### **E**

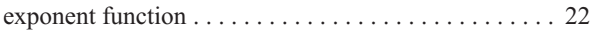

## **F**

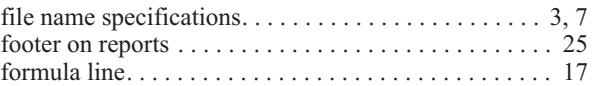

### **H**

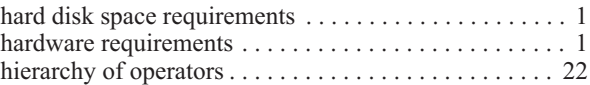

## **I**

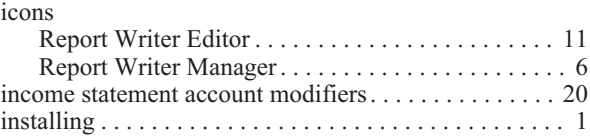

## **K**

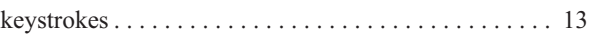

## **L**

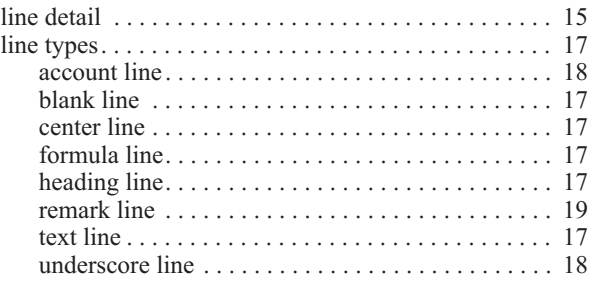

## **Index**

### **M**

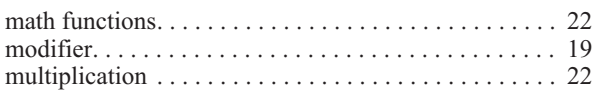

#### **N**

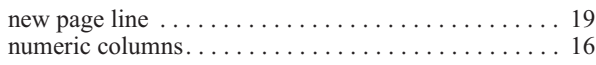

#### **O**

operators [. . . . . . . . . . . . . . . . . . . . . . . . . . . . . . . . . . . . 22](#page-25-0)

#### **P**

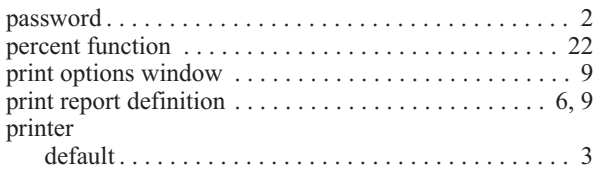

### **R**

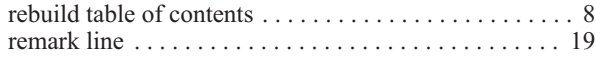

#### rename report [................................. 8](#page-11-0) [report definition overview. . . . . . . . . . . . . . . . . . . . . . . 14](#page-17-0) [report detail. . . . . . . . . . . . . . . . . . . . . . . . . . . . . . . . . . 15](#page-18-0) [Report Writer Editor window](#page-14-0) . . . . . . . . . . . . . . . . . . . . 11 [Report Writer Manager.......................... 5](#page-8-0) requirements [.................................. 1](#page-4-0) right-click menu options Report Writer Editor [. . . . . . . . . . . . . . . . . . . . . . . . 12](#page-15-0) [Report Writer Manager....................... 6](#page-9-0) [rights........................................ 2](#page-5-0)

### **S**

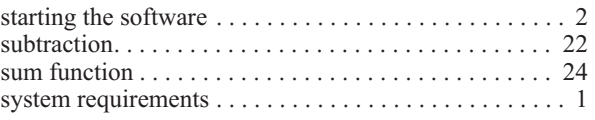

#### **T**

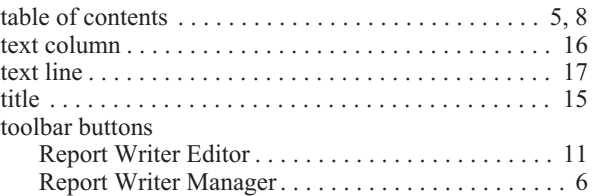

#### **U**

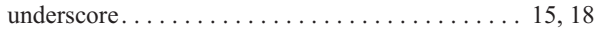